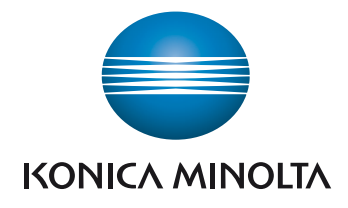

# **bizhub 4750/4050 GUIDE RAPIDE**

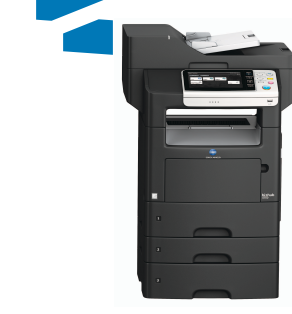

# Table des matières

#### 1 Introduction

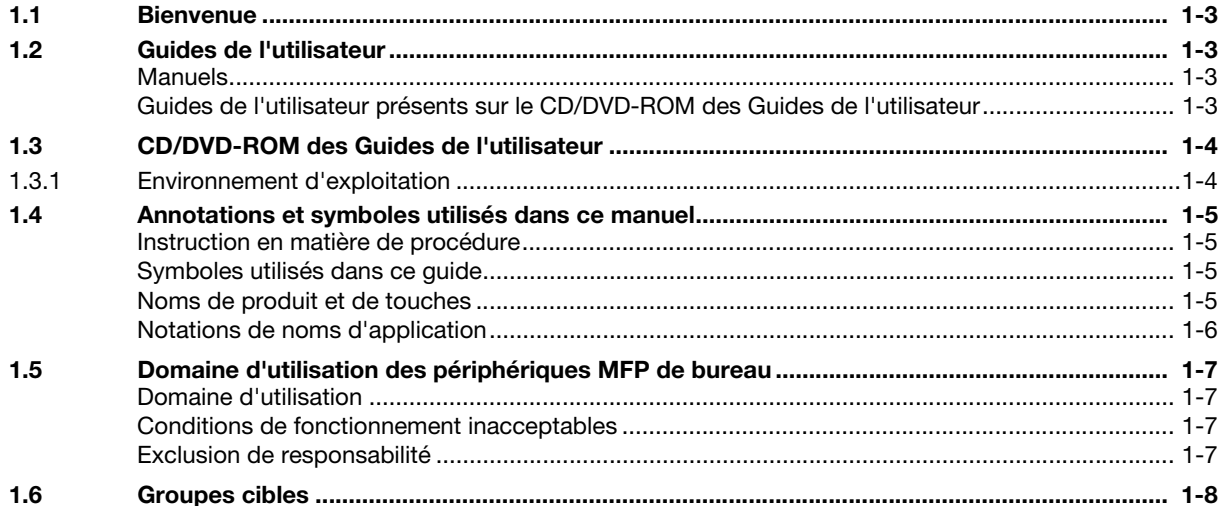

# 2 Présentation de cette machine

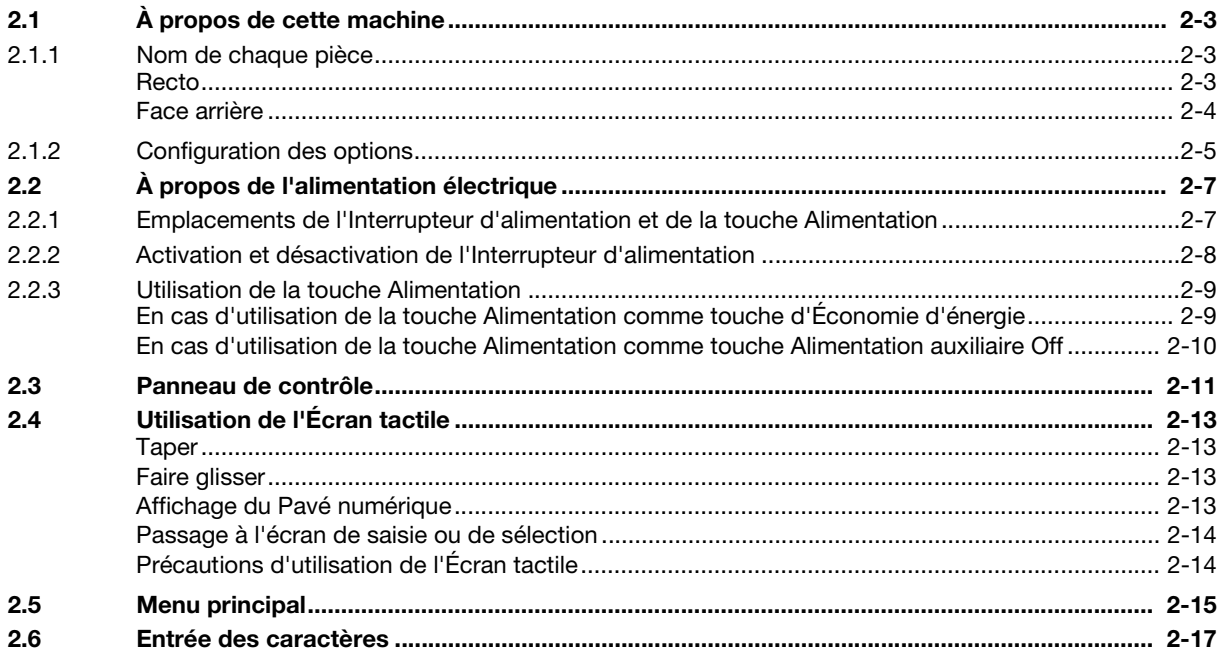

#### **Chargement du papier**  $3<sup>1</sup>$

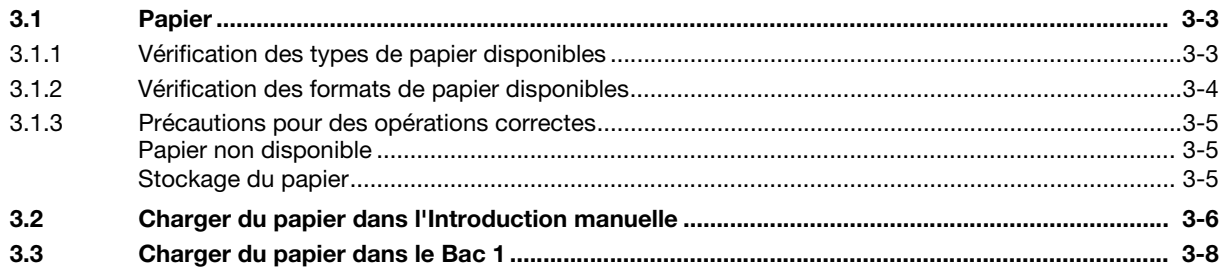

# [4 Réglages initiaux de cette machine](#page-42-0)

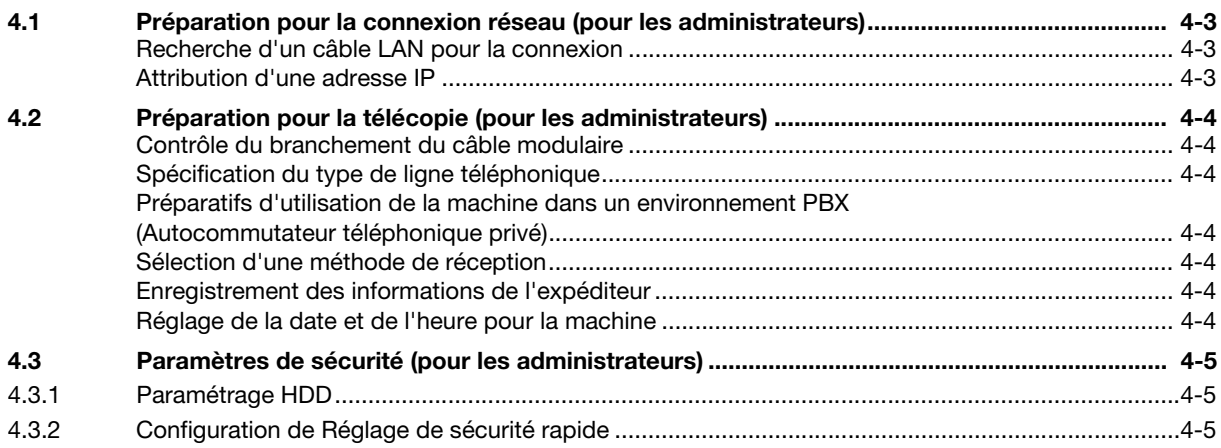

# [5 Utilisation de base](#page-48-0)

![](_page_3_Picture_163.jpeg)

# [6 Index](#page-74-0)

# [Introduction](#page-6-5)

# <span id="page-6-5"></span><span id="page-6-0"></span>1 Introduction

# 1.1 Bienvenue

<span id="page-6-1"></span>Nous vous remercions d'avoir acheté cet appareil.

Ce guide décrit les procédures de base requises pour utiliser cette machine et comment configurer les réglages initiaux. Pour des informations sur les fonctions détaillées et les procédures de fonctionnement, consultez le Guide de l'utilisateur figurant sur le CD/DVD-ROM des Guides de l'utilisateur.

<span id="page-6-2"></span>Pour utiliser ce produit en toute sécurité, veuillez lire soigneusement le [Guide d'informations de sécurité] avant d'utiliser cette machine.

# <span id="page-6-6"></span>1.2 Guides de l'utilisateur

#### <span id="page-6-3"></span>Manuels

![](_page_6_Picture_177.jpeg)

# <span id="page-6-4"></span>Guides de l'utilisateur présents sur le CD/DVD-ROM des Guides de l'utilisateur

![](_page_6_Picture_178.jpeg)

![](_page_7_Picture_153.jpeg)

# 1.3 CD/DVD-ROM des Guides de l'utilisateur

<span id="page-7-0"></span>Le CD/DVD-ROM des Guides de l'utilisateur fait partie de l'étendue des fournitures de cette machine. Le CD/DVD-ROM contient les Guides de l'utilisateur requis pour utiliser cette machine.

<span id="page-7-1"></span>En haut de la page, cliquez sur le bouton du Guide de l'utilisateur souhaité. Le fichier PDF du Guide de l'utilisateur s'ouvre.

#### 1.3.1 Environnement d'exploitation

![](_page_7_Picture_154.jpeg)

\* JavaScript doit être activé.

# **Conseils**

Lorsqu'Adobe Reader est installé, le plug-in permettant d'ouvrir des fichiers PDF à l'aide du navigateur est activé. Pour Windows, modifiez le réglage dans Préférences dans Adobe Reader pour ouvrir directement des fichiers PDF avec Adobe Reader. Pour plus de détails, reportez-vous à l'Aide d'Adobe.

# 1.4 Annotations et symboles utilisés dans ce manuel

#### <span id="page-8-1"></span><span id="page-8-0"></span>Instruction en matière de procédure

- $\checkmark$  Ce symbole de coche indique la condition préalable d'une procédure.
- 1 Ce numéro de format "1" représente la première étape.
- 2 Ce numéro de format représente l'ordre des différentes étapes.
	- $\rightarrow$  Ce symbole indique une explication supplémentaire pour une instruction en matière de procédure.

#### <span id="page-8-2"></span>Symboles utilisés dans ce guide

#### 7AVERTISSEMENT

Ce symbole indique que toute non-observation des instructions risque d'entraîner la mort ou de graves blessures.

#### **ATTENTION**

Ce symbole indique que le non-respect des instructions peut entraîner un dysfonctionnement susceptible de causer des blessures corporelles ou des dommages matériels.

#### **REMARQUE**

Ce symbole indique un risque susceptible d'endommager cette machine ou les documents. Suivez les instructions pour éviter tout dommage matériel.

# $^\mid$ Conseils

Ce symbole indique une information supplémentaires sur un sujet ainsi que des options requises pour utiliser une fonction.

#### dPour info

Ce symbole indique des fonctions de référence liées à un sujet.

#### **D** Réglage associé

Ceci montre les réglages associés à un sujet particulier pour n'importe quel utilisateur.

#### Réglage associé (pour l'administrateur)

Ceci montre les réglages associés à un sujet particulier pour n'importe quel utilisateur.

#### <span id="page-8-3"></span>Noms de produit et de touches

![](_page_8_Picture_185.jpeg)

# <span id="page-9-0"></span>Notations de noms d'application

Ce manuel décrit les noms d'application comme illustré ci-dessous.

![](_page_9_Picture_30.jpeg)

# <span id="page-10-4"></span>1.5 Domaine d'utilisation des périphériques MFP de bureau

#### <span id="page-10-1"></span><span id="page-10-0"></span>Domaine d'utilisation

Ce produit multifonctions intègre la fonctionnalité de plusieurs périphériques de bureau en un seul. Il est conçu pour être utilisé en tant que système de bureau aux fins suivantes :

- Imprimer, copier, numériser et faxer des documents.
- Utiliser les fonctions de finition disponibles telles que le recto-verso, l'agrafage si les options appropriées sont installées.
- Stocker les documents numérisés sur des périphériques mémoire USB externes, envoyer les documents numérisés à des destinations de numérisation réseau telles que FTP, WebDAV et E-mail.

Le domaine d'utilisation impose également les obligations suivantes :

- Le système doit être utilisé dans les limites des caractéristiques du périphérique et des composants optionnels
- Toutes les consignes de sécurité énoncées dans les guides de l'utilisateur connexes doivent être respectées
- Les restrictions légales portant sur la copie (voir [Guide de l'utilisateur : Introduction]) doivent être observées
- Les instructions relatives à l'inspection et à la maintenance doivent être appliquées
- Les dispositions générales, nationales et de l'entreprise relatives à la sécurité doivent être suivies.

#### <span id="page-10-2"></span>Conditions de fonctionnement inacceptables

Le système ne peut pas être utilisé dans les cas suivants :

- Des erreurs ou des dommages ont été détectés
- Les intervalles de maintenance ont été dépassés
- Les fonctions mécaniques ou électriques ne marchent pas comme prévu.

#### <span id="page-10-3"></span>Exclusion de responsabilité

Le fabricant du système n'endosse aucune responsabilité pour les dommages occasionnés si le système a été utilisé dans des conditions inacceptables.

# 1.6 Groupes cibles

<span id="page-11-0"></span>Les guides de l'utilisateur (voir [page 1-3\)](#page-6-6) sont destinés aux utilisateurs suivants du système :

![](_page_11_Picture_53.jpeg)

Toute personne utilisant ce système doit avoir lu et compris les guides de l'utilisateur connexes.

![](_page_12_Picture_0.jpeg)

# <span id="page-14-4"></span><span id="page-14-0"></span>2 Présentation de cette machine

# <span id="page-14-1"></span>2.1 À propos de cette machine

2.1.1 Nom de chaque pièce

<span id="page-14-3"></span><span id="page-14-2"></span>Recto

![](_page_14_Figure_5.jpeg)

![](_page_14_Picture_159.jpeg)

 $^{*}$  Un hub USB peut être connecté au Port Hôte USB. Un seul périphérique mémoire USB et une Unité d'authentification (type de carte IC) peuvent être simultanément connecté à un hub USB.

#### **REMARQUE**

En cas d'utilisation d'un hub USB, utilisez un hub auto-alimenté. Si vous utilisez un hub alimenté via le bus, il se pourrait que le hub ne fonctionne pas correctement.

#### <span id="page-15-0"></span>Face arrière

Cette vue montre la machine avec le Kit Fax FK-512 et le Kit de montage MK-P03 en option installés.

![](_page_15_Figure_3.jpeg)

![](_page_15_Picture_86.jpeg)

# 2.1.2 Configuration des options

<span id="page-16-0"></span>![](_page_16_Figure_2.jpeg)

![](_page_16_Picture_223.jpeg)

Les composants en option suivants sont intégrés dans cette machine et n'apparaissent pas sur la figure ci-dessus.

![](_page_16_Picture_224.jpeg)

![](_page_17_Picture_121.jpeg)

# **Depour info**

Pour plus de détails sur l'enregistrement des kits de licence **i-Option**, consultez le [Guide de l'utilisateur Fonctions Avancées].

#### **REMARQUE**

Avant d'installer ou de déposer des périphériques en option, mettez cette machine hors tension et débranchez le connecteur de la prise murale.

# <span id="page-18-0"></span>2.2 À propos de l'alimentation électrique

# 2.2.1 Emplacements de l'Interrupteur d'alimentation et de la touche Alimentation

<span id="page-18-1"></span>Cette machine est équipée de deux interrupteurs d'alimentation : l'Interrupteur d'alimentation à l'extérieur de la machine et la touche Alimentation sur le Panneau de contrôle.

![](_page_18_Figure_4.jpeg)

![](_page_18_Figure_5.jpeg)

![](_page_18_Picture_109.jpeg)

#### **REMARQUE**

En cours d'impression, ne pas éteindre l'Interrupteur d'alimentation ou ne pas appuyer sur la touche Alimentation. Sinon, cela risque d'entraîner un bourrage papier.

Si l'Interrupteur d'alimentation est éteint ou si la touche Alimentation est actionnée pendant que cette machine fonctionne, le système supprime les données actuellement chargées ou les données de communication ainsi que les tâches en file d'attente.

bizhub 4750/4050 2-7

# 2.2.2 Activation et désactivation de l'Interrupteur d'alimentation

<span id="page-19-0"></span>1 Lors de l'activation de l'alimentation principale, appuyer sur le | de l'Interrupteur d'alimentation.

![](_page_19_Picture_3.jpeg)

Un écran apparaît pour indiquer que cette machine est en cours de démarrage. Quand l'icône du menu principal s'affiche, la machine est prête à fonctionner.

2 Pour couper l'alimentation, appuyer sur le  $\bigcirc$  de l'Interrupteur d'alimentation.

#### **REMARQUE**

Lors du redémarrage de cette machine, éteignez l'Interrupteur d'alimentation et rallumez-le au bout de 10 secondes ou plus. Négliger cette précaution peut entraîner une anomalie de fonctionnement.

# <span id="page-20-2"></span>2.2.3 Utilisation de la touche Alimentation

<span id="page-20-0"></span>Appuyez sur la touche Alimentation pour commuter cette machine en mode Éco. Énergie.

Vous pouvez sélectionner [Économie d'énergie] ou [Alimentation auxiliaire OFF] en tant que mode Économie d'énergie activé en cas de pression sur la touche Alimentation.

Pour configurer les réglages : [Utilitaire] - [Réglages Administrateur] - [Réglage Système] - [Réglages Alimentation/Économie d'énergie] - [Réglages Touche Alimentation] (le réglage par défaut varie en fonction de la région dans laquelle la machine est utilisée.)

# <span id="page-20-1"></span>En cas d'utilisation de la touche Alimentation comme touche d'Économie d'énergie

En cas de pression sur la touche *Alimentation*, l'état de la machine change comme indiqué ci-après. En fonction de la durée de pression sur la touche Alimentation, l'état du mode d'économie d'énergie à activer va changer.

![](_page_20_Picture_267.jpeg)

#### Réglage associé (pour l'administrateur)

- Appuyez sur la touche **Alimentation** pour sélectionner s'il faut passer en mode Éco. Énergie ou Veille. Pour configurer les réglages : [Utilitaire] - [Réglages Administrateur] - [Réglage Système] - [Réglages Alimentation/Économie d'énergie] - [Réglages économie d'énergie] (par défaut : [Basse consommation])
- Vous pouvez sélection si le mode Sommeil profond est activé pour réduire encore plus la consommation d'électricité quand cette machine est en mode Veille. Quand la machine se trouve en mode Sommeil profond, elle ne repassera pas en mode Normal quand l'utilisateur touchera l'écran tactile. Pour retourner au mode Normal, appuyez sur la touche Alimentation. Pour configurer les réglages : [Utilitaire] - [Réglages Administrateur] - [Réglages Système] - [Réglages Alimentation/Économie d'énergie] - [Consommation d'énergie en mode Veille] (Par défaut : [Activé])

# <span id="page-21-0"></span>En cas d'utilisation de la touche Alimentation comme touche Alimentation auxiliaire Off

En cas de pression sur la touche Alimentation, l'état de la machine change comme indiqué ci-après. En fonction de la durée de pression sur la touche Alimentation, l'état du mode d'économie d'énergie à activer va changer.

![](_page_21_Picture_162.jpeg)

# 2.3 Panneau de contrôle

<span id="page-22-0"></span>![](_page_22_Picture_2.jpeg)

![](_page_22_Picture_3.jpeg)

Cette figure montre le Panneau de contrôle avec un Pavé numérique installé.

![](_page_22_Picture_211.jpeg)

![](_page_23_Picture_65.jpeg)

#### <span id="page-24-1"></span><span id="page-24-0"></span>Taper

Effleurez légèrement l'écran avec le doigt et retirez immédiatement le doigt de l'écran. Cette action est disponible pour sélectionner ou déterminer un menu.

![](_page_24_Picture_4.jpeg)

# <span id="page-24-2"></span>Faire glisser

Exercez une légère pression en faisant glisser votre doigt sur l'écran.

![](_page_24_Picture_7.jpeg)

# <span id="page-24-3"></span>Affichage du Pavé numérique

Tapez sur un numéro ou une zone de saisie sur l'écran pour afficher le Pavé numérique. Permet de saisir des chiffres.

![](_page_24_Picture_10.jpeg)

# <span id="page-25-0"></span>Passage à l'écran de saisie ou de sélection

Tapez sur une zone de saisie cible ou une icône pour passer à l'écran de saisie ou de sélection.

Permet de basculer vers l'écran Sélection pour saisir du texte ou sélectionner un élément enregistré.

![](_page_25_Picture_4.jpeg)

# <span id="page-25-1"></span>Précautions d'utilisation de l'Écran tactile

La machine est dotée d'un écran tactile capacitif. Observez les points suivants quand vous utilisez l'Écran tactile.

- Utilisez le doigt ou le Stylet. Notez que l'Écran tactile ne répond pas de manière appropriée si vous utilisez votre ongle ou la pointe d'un stylo au lieu de votre doit ou du Stylet.
- Une pression trop forte sur l'Écran tactile endommage l'Écran tactile et risque de le briser.
- Quand vous utilisez l'Écran tactile, n'appuyez pas trop fort dessus ou n'utilisez pas d'objet pointu tel qu'un stylo.
- Veillez à ne pas actionner l'Écran tactile avec les doigts mouillés. L'Écran tactile risque d'avoir des réactions inattendues.
- Si vous portez des gants pour manipuler l'Écran tactile, l'Écran tactile ne répondra pas normalement. Vous devriez l'actionner avec le doigt ou en utilisant le Stylet.
- Notez que l'Écran tactile peut ne pas répondre normalement si la distance entre l'utilisateur et la lumière fluorescente est inférieure ou égale à 19-11/16 pouces (500 mm) lorsque vous manipulez l'Écran tactile.
- Vous ne devez pas utiliser l'Écran tactile à proximité d'un appareil qui génère des parasites électriques comme un groupe électrogène ou un climatiseur. Sinon, cela pourrait causer une anomalie de fonctionnement sous l'effet des parasites électriques.

<span id="page-26-1"></span><span id="page-26-0"></span>Tapez sur [Menu] sur le Panneau de contrôle pour afficher le Menu principal.

Le Menu Principal est un écran de base permettent d'effectuer les opérations de cette machine. Passez du Menu principal à chaque mode de fonctionnement.

![](_page_26_Picture_4.jpeg)

![](_page_26_Picture_202.jpeg)

![](_page_27_Picture_69.jpeg)

#### Réglage associé (pour l'administrateur)

Les touches de raccourci des programmes Copie, Fax, Numérisation, du [Réglage de sécurité rapide] et de [Afficher Code QR] peuvent être intégrées au menu principal.

Pour configurer les réglages : [Utilitaire] - [Réglages Administrateur] - [Réglage Système] - [Réglage menu principal par défaut]

# 2.6 Entrée des caractères

<span id="page-28-0"></span>Lorsque vous entrez des caractères pour enregistrer une adresse ou un programme, utilisez le clavier affiché sur l'Écran tactile.

![](_page_28_Picture_3.jpeg)

![](_page_28_Picture_93.jpeg)

 $2<sup>1</sup>$ 

![](_page_30_Picture_0.jpeg)

# <span id="page-32-3"></span><span id="page-32-0"></span>3 Chargement du papier

# <span id="page-32-4"></span><span id="page-32-1"></span>3.1 Papier

# 3.1.1 Vérification des types de papier disponibles

<span id="page-32-2"></span>![](_page_32_Picture_253.jpeg)

\*<sup>1</sup> Papier non prévu pour être imprimé sur les deux faces (par exemple lorsque le recto est déjà imprimé).

- \*2 Papier fin et autres papiers spéciaux.
- \*<sup>3</sup> Papier sur lequel une raison sociale, du texte prédéfini ou un autre texte est déjà imprimé.
- \*4 Papier couleur.
- \*<sup>5</sup> Papier enregistré comme type de papier utilisé fréquemment.
- $*6$  Capacité standard quand le grammage est de 20 lb (75 g/m<sup>2</sup>).
- \*7 Cartes postales générales.

#### **REMARQUE**

Le papier autre que le papier ordinaire est considéré comme étant du papier spécial. Lors du chargement de papier spécial dans le magasin papier, spécifiez le type de papier correct. Sinon, cela peut causer un bourrage papier ou une erreur image.

# **Conseils**

Vous pouvez sélectionner s'il faut ou non permettre l'impression sur les deux faces du papier à en-tête dans [Réglage autorisations impression recto-verso papier à en-tête] sur la machine (par défaut : [Interdit]). Pour permettre l'impression sur les deux faces du papier en-tête, utilisez du papier ordinaire comme type de papier en-tête. Pour des détails sur le chargement des en-tête, consultez le [Guide de l'utilisateur : Introduction].

# <span id="page-33-1"></span>3.1.2 Vérification des formats de papier disponibles

<span id="page-33-0"></span>![](_page_33_Picture_190.jpeg)

![](_page_33_Picture_3.jpeg)

#### Pour tous les formats papier, la zone imprimable pour l'impression correspond à la zone hors 3/16 pouce +/- 1/16 pouce (4,2 mm +/- 2 mm) à partir du bord du papier et la zone imprimable pour la copie correspond à la zone hors 3/16 pouce +/- 1/16 pouce (4 mm +/- 2 mm) à partir du bord du papier. Lors de la configuration d'un réglage utilisateur du format de page avec l'application, spécifiez le format du papier à l'intérieur de la zone imprimable afin d'obtenir le résultat optimal.

- Sur une enveloppe, il est uniquement possible s'imprimer au recto (côté adresse). De même, le résultat de l'impression sur la partie recouvrant le cachet au recto ne peut être garanti. La zone ne pouvant pas être garantie varie en fonction des types d'enveloppe.
- Le réglage de la marge de page est déterminé en fonction de votre application. En cas de sélection du format de papier ou de la marge par défaut, il se peut qu'une partie du papier ne puisse pas être imprimée. Pour obtenir le résultat optimal, configurez le réglage personnalisé de sorte qu'une image soit incluse dans la zone imprimable de cette machine.

# 3.1.3 Précautions pour des opérations correctes

#### <span id="page-34-1"></span><span id="page-34-0"></span>Papier non disponible

Ne pas charger les types de papier suivants dans le bac. Ne pas observer ces précautions risque d'entraîner une réduction de la qualité d'impression, un bourrage de papier ou des dommages sur la machine.

- Papier ayant été imprimé à l'aide d'une imprimante à transfert thermique ou une imprimante à jet d'encre
- Papier plié, gondolé, froissé ou déchiré
- Papier étant resté emballé pendant une longue période
- papier humide, perforé ou avant été perforé
- papier extrêmement lisse ou rugueux ou papier de surface irrégulière
- Papier traité tel que le papier doublé de carbone, le papier thermique, le papier sensible à la pression ou le papier pour transfert à chaud
- Le papier ayant été décoré avec un film ou gaufré
- Papier de format non standard (papier non rectangulaire)
- Papier relié à la colle, par des agrafes ou des trombones
- Papier portant des étiquettes
- Papier doté de rubans, de crochets, de boutons, etc.
- Papier de qualité différente (rugosité) côté recto et côté verso
- papier trop fin ou trop épais
- Papier chargé en électricité statique
- Papier acide
- Autres types de papier non disponible

# <span id="page-34-2"></span>Stockage du papier

Pour stocker le papier, veuillez prendre bonne note des points suivants.

- Stockez le papier sur une surface plane et horizontale et ne sortez le papier de son emballage qu'au moment de le charger dans un bac. Si le papier reste pendant une longue période hors de son emballage, cela risque de provoquer un bourrage de papier.
- En cas de non utilisation de papier ayant été sorti une fois de son emballage, remettez-le dans l'emballage d'origine et stockez-le dans un emplacement horizontal, frais et sombre.
- Ne pas stocker le papier dans des locaux ou des environnements :
- trop humides
- exposés aux rayons directs du soleil
- soumis à des températures élevés (95°F (35°C) ou plus)
- trop poussiéreux
- Ne pas placer le papier l'un contre l'autre ou ne pas le stocker à la verticale.

#### Conseils

Lors de l'achat d'une grande quantité de papier ou de papier spécial, procédez à une impression test pour vérifier la qualité d'impression au préalable.

# 3.2 Charger du papier dans l'Introduction manuelle

<span id="page-35-0"></span>Lors de la sélection d'un format de papier autre que pour les magasins papier, utilisez l'Introduction manuelle.

Pour utiliser le magasin d'introduction manuelle, chargez du papier et spécifiez le format et le type du papier.

- $\checkmark$  Pour plus de détails sur les types de papier disponibles, voir [page 3-3.](#page-32-4)
- Pour plus de détails sur les formats de papier disponibles, voir page  $3-4$ .
- 1 Ouvrez l'Introduction manuelle.

![](_page_35_Picture_7.jpeg)

2 Sortez le guide d'extension d'Introduction manuelle.

![](_page_35_Figure_9.jpeg)

3 Sortez entièrement le guide d'extension d'Introduction manuelle.

![](_page_35_Picture_11.jpeg)
4 Tout en tenant la languette du guide-papier situé au fond à gauche, déplacez le guide-papier pour l'ajuster sur la largeur du papier à charger.

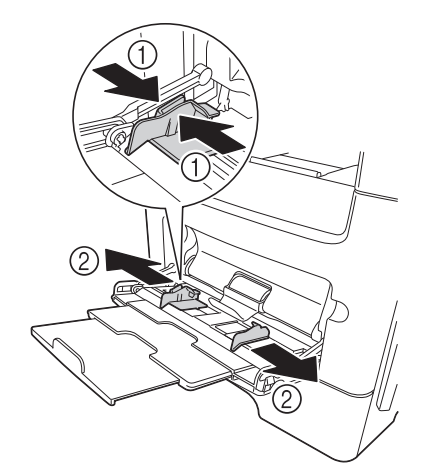

- 5 Insérez le papier aussi loin que possible dans la fente d'alimentation, face à imprimer orientée vers le haut.
	- Si le papier est gondolé, aplatissez-le avant de le charger.

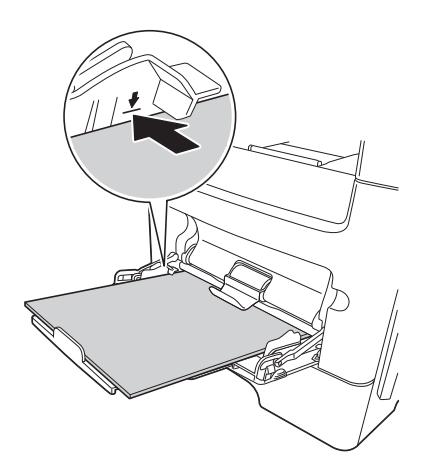

#### **REMARQUE**

Charger le papier sans dépasser le repère de limite supérieure.

- 6 Alignez les guides papier sur le format du papier.
- 7 Changez le type et le format du papier sur le Panneau de contrôle. En cas de chargement d'un papier de format personnalisé, spécifiez également le format du papier.
	- → Pour configurer les réglages : [Utilitaire] [Réglage Utilisateur] [Réglages imprimante] [Réglage papier] - [Magasin] - [Alim. manuelle]

bizhub 4750/4050 3-7

# 3.3 Charger du papier dans le Bac 1

#### **REMARQUE**

Insérez séparément le papier dans chaque bac pour préserver l'équilibre de la machine. Lors du chargement de papier dans un bac, fermez tous les autres bacs.

- $\checkmark$  Pour plus de détails sur les types de papier disponibles, voir [page 3-3.](#page-32-0)
- Bac 2/3/4 est disponible quand l'Unité d'alimentation papier en option est installée. La méthode de chargement du papier dans le Bac 2/3/4 est la même que pour le Bac 1.
- 1 Sortez entièrement le Bac 1.

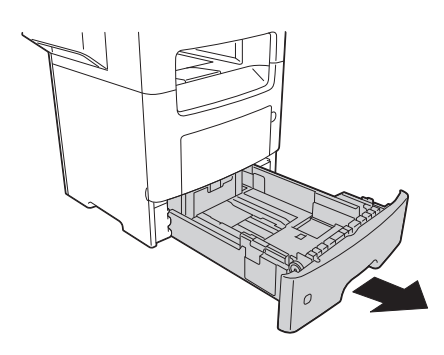

2 Tout en tenant la languette du guide-papier situé au fond à gauche, déplacez le guide-papier pour l'ajuster sur la largeur du papier à charger.

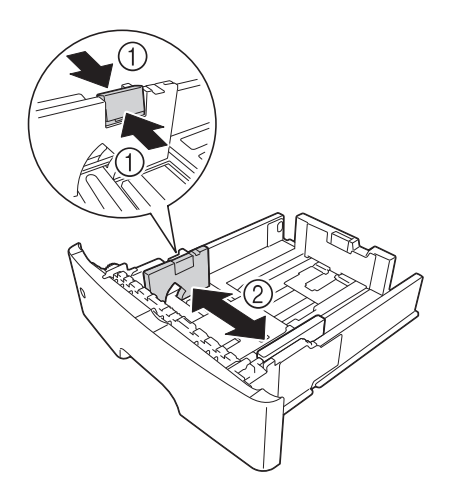

- 3 Tout en tenant la languette du guide-papier longitudinal, déplacez le guide-papier pour l'ajuster sur le format du papier à charger.
	- → Après avoir déplacé le guide-papier, faites glisser la languette de verrouillage (3) pour verrouiller le guide-papier. Vous pouvez utiliser le repère de verrouillage/déverrouillage pour vérifier si le guidepapier est verrouillé ou non.

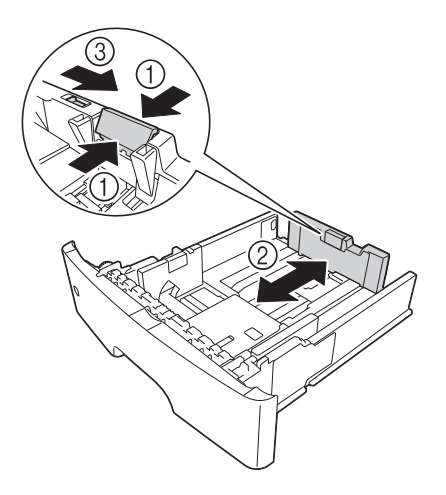

- 4 Chargez du papier dans le bac avec la face à imprimer orientée vers le bas.
	- $\rightarrow$  Si le papier est gondolé, aplatissez-le avant de le charger.
	- → Pour charger du papier long, tel que du papier A4, au format letter ou legal, tenez la languette du guide-papier longitudinal, puis faites glisser la languette vers l'arrière pour l'adapter à la longueur du papier.
	- → En cas de chargement de papier au format legal, la languette du guide-papier est au-delà de la longueur de la base du bac, ce qui peut rendre le papier poussiéreux. Pour protéger le papier de la poussière, achetez et montez un capot anti-poussière. Pour plus de détails, contactez le S.A.V.
	- → Pour charger du papier A6, tenez la languette du guide-papier longitudinal et faites-la glisser jusqu'à la position du format A6 au centre du bac.
	- $\rightarrow$  Assurez-vous que les guides-papier transversal et longitudinal sont réglés sur les repères de format de papier en bas du bac.

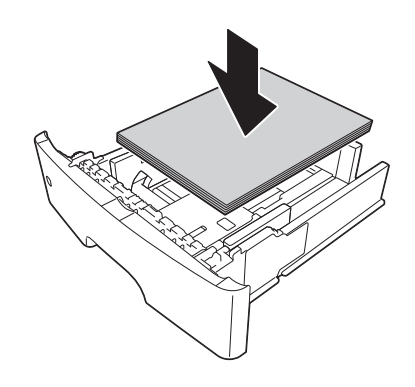

#### **REMARQUE**

Ne chargez pas de papier au-delà du repère supérieur max.

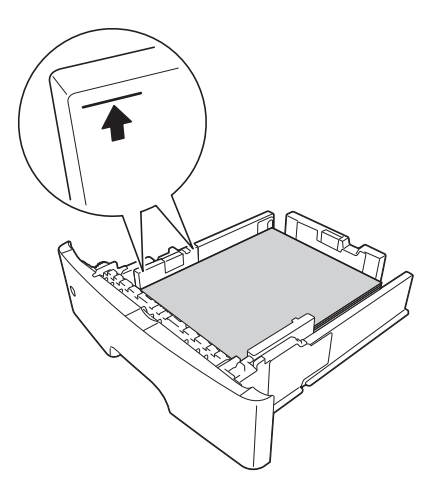

- 5 Alignez les guides papier sur le format du papier.
- 6 Fermez le Bac 1.
- 7 Changez le type et le format du papier sur le Panneau de contrôle.
	- → Pour configurer les réglages : [Utilitaire] [Réglage Utilisateur] [Réglages imprimante] -[Réglage papier] - [Magasin] - [Bac 1]

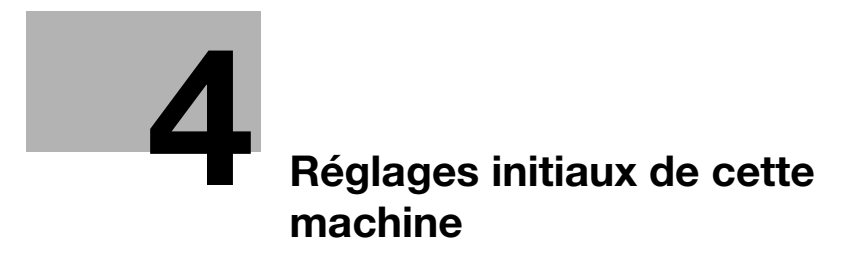

# <span id="page-42-0"></span>4 Réglages initiaux de cette machine

# 4.1 Préparation pour la connexion réseau (pour les administrateurs)

#### Recherche d'un câble LAN pour la connexion

Assurez-vous qu'un câble LAN connecté au réseau est bien branché au port LAN de cette machine.

Pour des détails sur le port de connexion du câble, voir [page 2-4.](#page-15-0)

#### <span id="page-42-1"></span>Attribution d'une adresse IP

Si cette machine dispose d'une adresse IP fixe, entez manuellement l'adresse IP, le masque de sous-réseau et l'adresse de portail par défaut.

Sur le Panneau de contrôle, sélectionnez [Utilitaire] - [Réglages Administrateur] - [Paramètres réseau] - [Réglages TCP/IP] - [Réglages IPv4], puis configurez les réglages suivants.

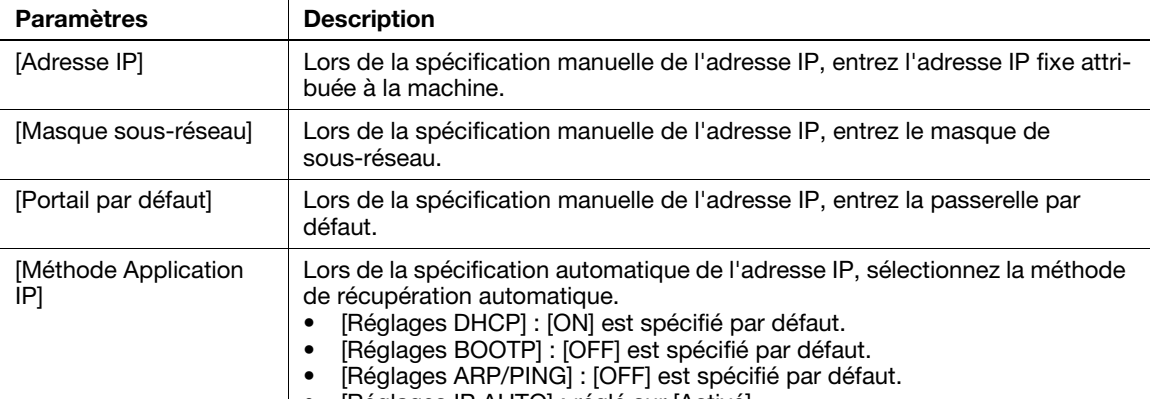

• [Réglages IP AUTO] : réglé sur [Activé].

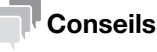

Pour vérifier l'adresse IP attribuée à cette machine, imprimez la Page de configuration. Pour imprimer la Page de configuration, sélectionnez [Utilitaire] - [Réglage Utilisateur] - [Réglages imprimante] - [Sortie rapport] - [Page de configuration].

# 4.2 Préparation pour la télécopie (pour les administrateurs)

#### <span id="page-43-0"></span> $\mathbb I$  Conseils

Pour utiliser la fonction de fax, le Kit Fax FK-512 et le Kit de montage MK-P03 en option sont requis.

#### Contrôle du branchement du câble modulaire

Assurez-vous qu'un câble modulaire est branché entre le port LINE et la ligne téléphonique concernée.

Pour plus de détails sur le port de connexion du câble, voir [page 2-4.](#page-15-0)

#### Spécification du type de ligne téléphonique

Spécifiez le type (méthode de numérotation) de ligne téléphonique à laquelle cette machine est censée être branchée. La méthode de numérotation doit être spécifiée correctement pour faire en sorte que la communication soit possible.

Pour configurer les réglages : [Utilitaire] - [Réglages Administrateur] - [Réglages fax] - [Réglage Paramètre Ligne] - [Méthode de numérotation]

#### Préparatifs d'utilisation de la machine dans un environnement PBX (Autocommutateur téléphonique privé)

Si vous utilisez cette machine dans un environnement PBX, enregistrez u numéro de ligne extérieur.

Pour configurer les réglages : [Utilitaire] - [Réglages Administrateur] - [Réglage fax] - [Réglage Connexion PBX]

#### Sélection d'une méthode de réception

Les méthodes de réception de fax sont les suivantes : cette machine reçoit automatiquement les fax et l'utilisateur reçoit les fax manuellement. Réglez la méthode de réception en fonction de votre environnement.

Pour configurer les réglages : [Utilitaire] - [Réglages Administrateur] - [Réglage fax] - [Réglage Paramètre Ligne] - [Mode Réception]

#### Enregistrement des informations de l'expéditeur

Enregistrez le nom de cette machine et le nom de l'entreprise (nom de l'expéditeur) ainsi que le numéro de fax de cette machine.

Les informations que vous avez enregistrées sont ajoutées aux fax à envoyer en tant que détails de l'expéditeur lors de l'impression sur les machines de réception.

Pour configurer les réglages : [Utilitaire] - [Réglages Administrateur] - [Réglage fax] - [Informations En-tête]

#### Réglage de la date et de l'heure pour la machine

Réglez la date et l'heure dans cette machine pour les imprimer sur les fax envoyés et reçus. La date et l'heure que vous réglez sera l'heure de référence pour l'émission différée permettant d'établir une communication à une heure prédéfinie.

Pour configurer les réglages : [Utilitaire] - [Réglages Administrateur] - [Réglage Système] - [Réglages date/heure]

# 4.3 Paramètres de sécurité (pour les administrateurs)

#### 4.3.1 Paramétrage HDD

Pour crypter et protéger les données sur le disque dur de cette machine, configurez un Paramétrage cryptage DD.

Si un Paramétrage cryptage DD est configuré, le disque dur est formaté et les données enregistrées sur le disque dur sont effacées. Par conséquent, nous recommandons de procéder à un paramétrage de cryptage du disque dur avant d'utiliser cette machine.

Pour configurer les réglages : [Utilitaire] - [Réglages Administrateur] - [Paramètres sécurité] - [Paramétrage HDD] - [Paramétrage cryptage DD]

#### Réglage associé (pour l'administrateur)

Lors de l'activation du mode de sécurité avancée pour utiliser cette machine, vous devez configurer un Paramétrage cryptage DD. Pour plus de détails sur le mode de sécurité avancée, consultez le [Guide de l'utilisateur Descriptions des touches utilitaires].

#### 4.3.2 Configuration de Réglage de sécurité rapide

[Réglage de sécurité rapide] fournit un ensemble de réglages permettant d'améliorer les performances de sécurité de cette machine.

Pour utiliser cette fonction avec un niveau de sécurité accru, nous vous recommandons d'adopter un mot de passe administrateur remplissant les règles de mot de passe et de configurer [Réglage de sécurité rapide] au préalable.

Pour configurer les réglages : [Utilitaire] - [Réglages Administrateur] - [Paramètres sécurité] - [Réglage de sécurité rapide]

#### Réglage associé (pour l'administrateur)

Les touches de raccourci du programme et du [Réglage de sécurité rapide] peuvent être placées dans le menu principal.

Pour configurer les réglages : [Utilitaire] - [Réglages Administrateur] - [Réglage Système] - [Réglage menu principal par défaut]

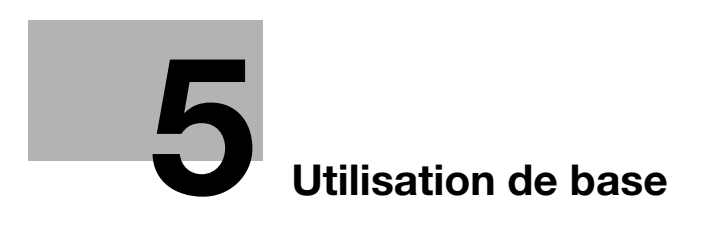

# <span id="page-48-0"></span>5.1 Utilisation de la fonction d'impression (environnement Windows)

Cette section décrit comment configurer les paramètres d'impression dans un environnement Windows.

#### dPour info

Pour plus de détails sur la configuration des réglages d'impression dans un environnement Mac OS, consultez le [Guide de l'utilisateur Impression].

Pour plus de détails sur la configuration des réglages d'impression dans un environnement Linux, consultez le [Guide de l'utilisateur Fonctions Appliquées].

### <span id="page-48-1"></span>5.1.1 Pilote d'imprimante

Avant d'utiliser cette machine en tant qu'imprimante, vous devez installer le pilote d'imprimante sur votre ordinateur.

Les types de pilotes d'imprimante suivants sont disponibles. Sélectionnez le pilote d'imprimante correspondant à vos objectifs d'impression.

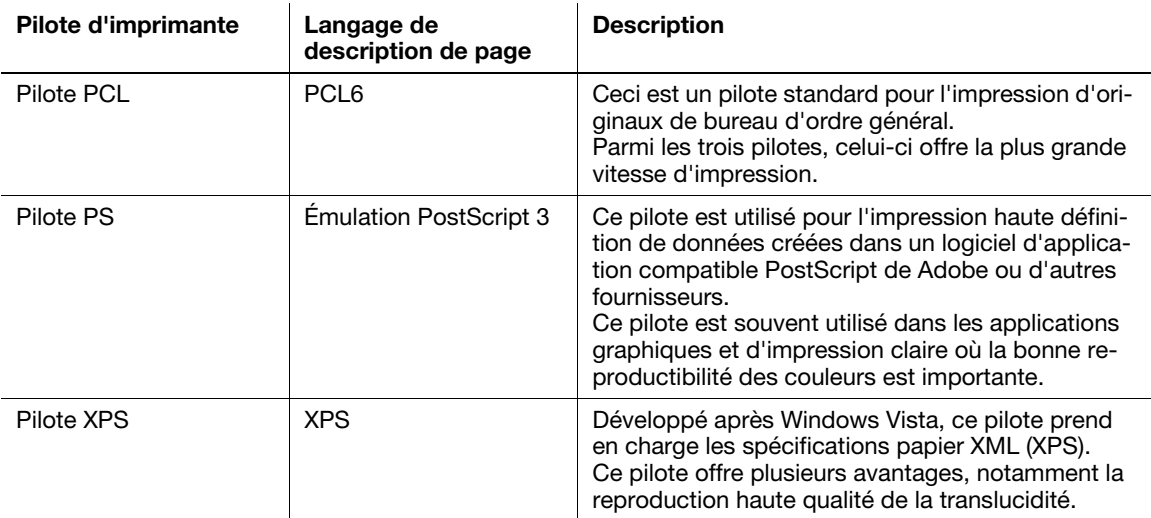

### 5.1.2 Préparatifs pour l'impression (connexion réseau)

#### Recherche d'un câble LAN pour la connexion

Assurez-vous qu'un câble LAN est bien branché au port LAN de cette machine.

Pour des détails sur le port de connexion du câble, voir [page 2-4.](#page-15-0)

#### Contrôle des paramètres réseau

Imprimez la page de configuration puis vérifiez qu'une adresse IP est bien attribuée à cette machine.

Pour imprimer la Page de configuration, sélectionnez [Utilitaire] - [Réglage Utilisateur] - [Réglages imprimante] - [Sortie rapport] - [Page de configuration].

### dPour info

Si aucune adresse IP ne s'affiche, vous devez configurer le réseau. Pour plus de détails, voir [page 4-3](#page-42-1).

### Installation du pilote d'imprimante

Utilisez l'assistant d'installation pour installer le pilote d'imprimante sur votre ordinateur.

- 0 Cette opération nécessite des droits d'administration.
- 0 Utilisez le CD/DVD-ROM Drivers & Utilities.
- 1 Insérez le CD/DVD-ROM des pilotes d'imprimante dans le lecteur CD/DVD-ROM de l'ordinateur.
	- Assurez-vous que l'assistant d'installation démarre bien, puis passez à l'étape 2.
	- → Si l'assistant d'installation ne démarre pas, ouvrez le dossier des pilotes d'imprimante sur le CD/DVD-ROM, double-cliquez sur [Setup.exe], puis passez à l'étape 3.
	- $\rightarrow$  Si la fenêtre [Contrôle de compte d'utilisateur] apparaît, cliquez sur [Continuer] ou [Oui].
- 2 Cliquez sur [Imprimante/Fax].
- 3 Lisez le contrat de licence, puis cliquez sur [J'accepte].
- 4 Vérifiez le contenu de la fenêtre [Lisez-moi], puis cliquez sur [Suivant].
- 5 Sélectionnez [Installer imprimantes/MFPs], puis cliquez sur [Suivant].

Les imprimantes connectées sont détectées.

- → Pour Windows Vista/7/8/8.1/Server 2008/Server 2008 R2/Server 2012/Server 2012 R2, vous pouvez sélectionner [Préférence pour IPv4] ou [Préférence pour IPv6]. L'adresse est prioritaire quand elle est détectée à la fois pour IPv4 et IPv6.
- 6 Sélectionnez cette machine, puis cliquez sur [Suivant].
	- → Si cette machine n'est pas détectée, redémarrez-la.
	- → Ce n'est pas la peine de changer la méthode d'impression de [Impression Normale] (port 9100) à moins que l'administrateur n'en décide autrement. Ce guide décrit comment configurer le paramètre [Impression Normale] (port 9100).
	- → En tant que méthode d'impression, vous pouvez sélectionnez [Impression Normale], [Impression Internet] (IPP) ou [Impression Sécurisée] (IPPS). Pour plus de détails sur la méthode d'impression, consultez le [Guide de l'utilisateur Impression].
	- $\rightarrow$  Parmi les imprimantes connectées, seule le modèle cible est automatiquement détecté et affiché. Si plusieurs modèles cibles sont affichés, vérifiez les adresses IP.
	- $\rightarrow$  S'il s'avère impossible de détecter la connexion avec cette machine, elle ne figure pas sur la liste. Dans un tel cas, sélectionnez [Spécifier imprimantes/MFP autre que ci-dessus. Sélectionnez (Adresse IP, Nom d'hôte...)], puis indiquez manuellement l'adresse IP et le nom d'hôte de cette machine.
- 7 Cochez la case du pilote d'imprimante que vous voulez installer, puis cliquez sur [Suivant].
	- $\rightarrow$  Pour les caractéristiques de chaque pilote d'imprimante, voir [page 5-3](#page-48-1).
- 8 Vérifiez les composants à installer, puis cliquez sur [Installer].

9 Si nécessaire, changez le nom de l'imprimante ou imprimez une page test, puis cliquez sur [Finition].

L'installation du pilote de l'imprimante est désormais terminée.

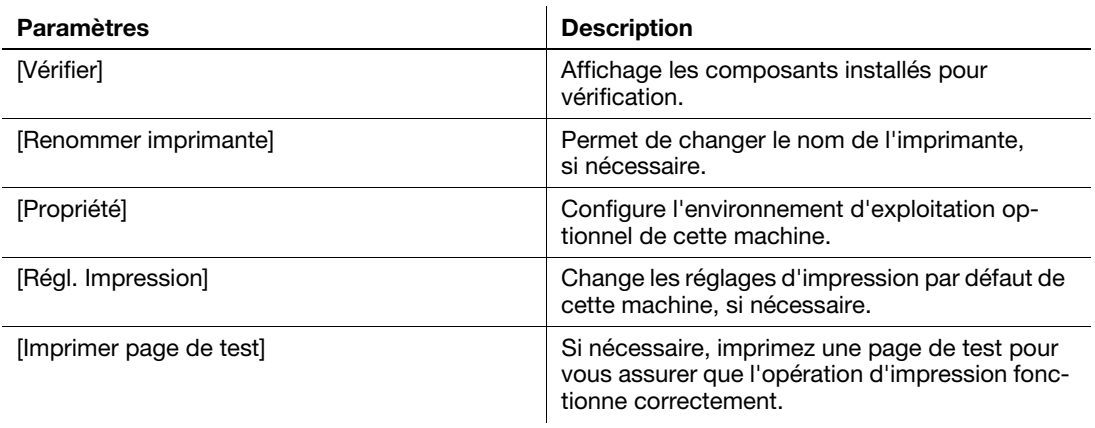

#### √aPour info

Une fois que vous avez fini d'installer le pilote d'imprimante, configurez les paramètres par défaut du pilote d'imprimante. Pour plus de détails, voir [page 5-7.](#page-52-0)

#### 5.1.3 Préparatifs pour l'impression (connexion USB)

#### Changement des paramètres d'installation (Windows 7/8/8.1/Server 2008 R2/Server 2012/Server 2012 R2)

Si vous utilisez Windows 7/8/8.1/Server 2008 R2/Server 2012/Server 2012 R2, changez les paramètres de l'ordinateur avant d'installer le pilote d'imprimante.

- 1 Ouvrez la fenêtre [Panneau de configuration].
	- → Sous Windows 8.1, cliquez [ $\bigcirc$ ] dans la fenêtre Accueil, puis cliquez sur [Panneau de contrôle] -[Matériel et audio] - [Afficher les périphériques et imprimantes].
	- → Sous Windows 8, effectuez un clic-droit sur l'écran d'Accueil, puis cliquez sur [Toutes les applications] - [Panneau de configuration].
	- → Sous Windows Server 2012/Server 2012 R2, cliquez sur [Panneau de configuration] dans la fenêtre Démarrer.
	- → Sous Windows 7/Server 2008 R2, ouvrez le menu Démarrer, puis cliquez sur [Panneau de configuration].
- 2 Cliquez sur [Système et sécurité] [Système].
- 3 Cliquez sur [Paramètres système avancés] sur le menu du volet gauche.

La fenêtre [Propriétés système] apparaît.

- 4 Sur l'onglet [Matériel], cliquez sur [Paramètres d'installation des périphériques].
- $5$  Sélectionnez [Non, je préfère choisir manuellement], sélectionnez [Ne jamais installer de pilotes depuis Windows Update.], puis cliquez sur [Enregistrer les modifications].
	- → Après que vous avez installé le pilote d'imprimante, resélectionner [Oui, effectuer cela automatiquement (recommandé)].
- 6 Cliquez sur [OK] pour fermer la fenêtre [Propriétés système].

bizhub 4750/4050 5-5

#### Installation du pilote d'imprimante

Utilisez l'assistant d'installation pour installer le pilote d'imprimante sur votre ordinateur.

- $\checkmark$  Cette opération nécessite des droits d'administration.
- $V$  Utilisez le CD/DVD-ROM Drivers & Utilities.
- 1 Connectez un câble USB au Port USB de cette machine.
	- → Pour des détails sur le port de connexion du câble, voir [page 2-4.](#page-15-0)
	- $\rightarrow$  Si une fenêtre d'assistant d'ajout d'un nouveau matériel s'ouvre, cliquez sur [Annuler].
- 2 Insérez le CD/DVD-ROM des pilotes d'imprimante dans le lecteur CD/DVD-ROM de l'ordinateur.
	- → Assurez-vous que le programme d'installation démarre, puis passez à l'étape 3.
	- → Si l'assistant d'installation ne démarre pas, ouvrez le dossier des pilotes d'imprimante sur le CD/DVD-ROM, double-cliquez sur [Setup.exe], puis passez à l'étape 4.
	- → Si la fenêtre [Contrôle de compte d'utilisateur] apparaît, cliquez sur [Continuer] ou [Oui].
- 3 Cliquez sur [Imprimante/Fax].
- 4 Lisez le contrat de licence, puis cliquez sur [J'accepte].
- 5 Vérifiez le contenu de la fenêtre [Lisez-moi], puis cliquez sur [Suivant].
- 6 Sélectionnez [Installer imprimantes/MFPs], puis cliquez sur [Suivant]. Les imprimantes connectées via USB sont détectées.
- 7 Sélectionnez cette machine, puis cliquez sur [Suivant].
- 8 Cochez la case du pilote d'imprimante que vous voulez installer, puis cliquez sur [Suivant].
	- $\rightarrow$  Pour les caractéristiques de chaque pilote d'imprimante, voir [page 5-3](#page-48-1).
- 9 Vérifiez les composants à installer, puis cliquez sur [Installer].
- 10 Si nécessaire, changez le nom de l'imprimante ou imprimez une page test, puis cliquez sur [Finition]. L'installation du pilote de l'imprimante est désormais terminée.

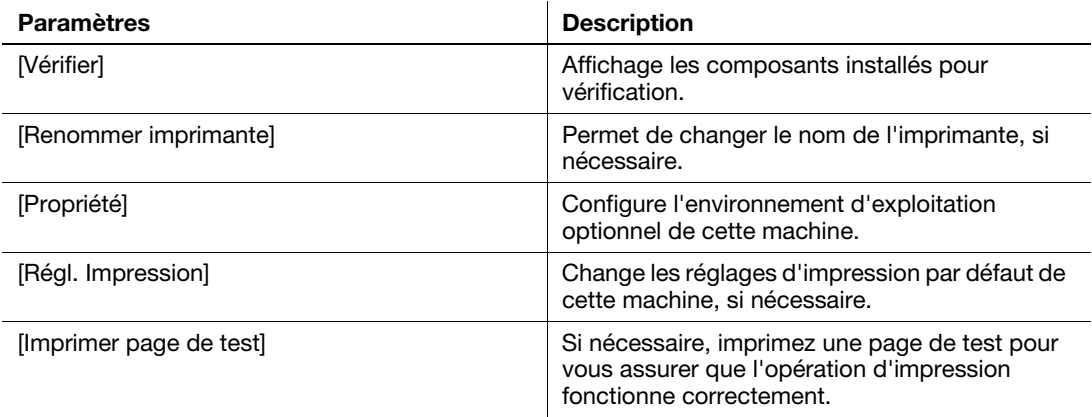

### dPour info

Une fois que vous avez fini d'installer le pilote d'imprimante, configurez les paramètres par défaut du pilote d'imprimante. Pour plus de détails, voir [page 5-7.](#page-52-0)

#### <span id="page-52-0"></span>5.1.4 Réglages initiaux du pilote d'imprimante

Quand vous utilisez cette machine pour la première fois, configurez le pilote d'imprimante de sorte qu'il contienne des informations telles que les options installées sur cette machine et si des réglages d'authentification ont été configurés ou non.

- 1 Affichez la fenêtre de l'imprimante.
	- → Sous Windows 8.1, cliquez  $[$ 4) dans la fenêtre Accueil, puis cliquez sur [Panneau de contrôle] -[Matériel et audio] - [Afficher les périphériques et imprimantes].
	- → Sous Windows 8, effectuez un clic droit sur la fenêtre Accueil, puis cliquez sur [Toutes les applications] - [Panneau de configuration] - [Matériel et audio] - [Afficher les périphériques et imprimantes].
	- → Sous Windows Server 2012/Server 2012 R2, ouvrez la fenêtre Démarrer, puis cliquez sur [Panneau de configuration] - [Matériel] - [Afficher les périphériques et imprimantes].
	- → Sous Windows 7/Server 2008 R2, ouvrez le menu Démarrer, puis cliquez sur [Périphériques et imprimantes].
	- → Sous Windows Vista/Server 2008, cliquez sur le menu Démarrer et sélectionnez [Panneau de configuration] - [Matériel et audio] - [Imprimantes].
	- → Sous Windows XP/Server 2003, cliquez sur le menu Démarrer, puis sélectionnez [Imprimantes et télécopieurs].
- 2 Ouvrir les propriétés de l'imprimante.
	- → Sous Windows 7/8/8.1/Server 2008 R2/Server 2012/Server 2012 R2, effectuez un clic droit sur l'icône de l'imprimante installée et depuis [Propriétés de l'imprimante], cliquez sur le nom d'imprimante affiché.
	- → Sous Windows XP/Vista/Server 2003/Server 2008, effectuez un clic droit sur l'icône du pilote d'installé, puis cliquez sur [Propriétés].

La fenêtre [Propriétés] s'affiche.

- 3 Sur l'onglet [Configurer], configurez les informations telles que les options installées sur cette machine et si des réglages d'authentification ont été configurés ou non.
	- → Par défaut, [Auto] est activé dans [Acquérir réglages...]. Les informations sur cette machine sont automatiquement récupérées et répercutées sous [Options périphérique].
	- → Quand [Auto] est désactivé dans [Acquérir réglages...], le fait de cliquer sur [Acquérir Infos périphérique], récupère et répercute les informations sur cette machine dans [Options périphérique].
	- $\rightarrow$  Si vous ne pouvez pas communiquer avec cette machine ou si vous utilisez une connexion USB dans un environnement Windows Server 2003, configurez manuellement un réglage dans [Options périphérique]. Sélectionnez le point à changer sur la liste et définissez une valeur sous [Configur.].
- 4 Cliquer sur [OK].

bizhub 4750/4050 5-7

#### 5.1.5 Comment imprimer

- 1 Ouvrez les données de l'original via le logiciel d'application. Dans le menu [Fichier] sélectionnez [Impression].
- 2 Sous [Nom de l'imprimante] (ou [Sélectionner l'imprimante]), assurez-vous que l'imprimante souhaitée a bien été sélectionnée.
	- $\rightarrow$  La boîte de dialogue [Impression] varie en fonction du logiciel d'application.
- 3 Spécifiez l'étendue des pages et le nombre d'exemplaires à imprimer.
- 4 Cliquez sur [Propriétés] (ou sur [Préférences]) pour changer les réglages d'impression du pilote d'imprimante, si nécessaire.
	- $\rightarrow$  Les réglages d'impression que vous modifié ici retrouvent leurs valeurs par défaut lors de la fermeture du logiciel d'application.
	- → Pour plus de détails sur les réglages d'impression du pilote d'imprimante, consultez le [Guide de l'utilisateur Impression].
- 5 Cliquez sur [Impression].

L'impression est exécutée.

# 5.2 Utilisation de la fonction de numérisation

### 5.2.1 Opérations disponibles dans la fonction de numérisation

Les données d'original numérisées par cette machine peuvent être envoyées à un ordinateur ou un serveur ou enregistrées sur le disque dur de cette machine.

La fonction de numérisation propose les sous-fonctions suivantes.

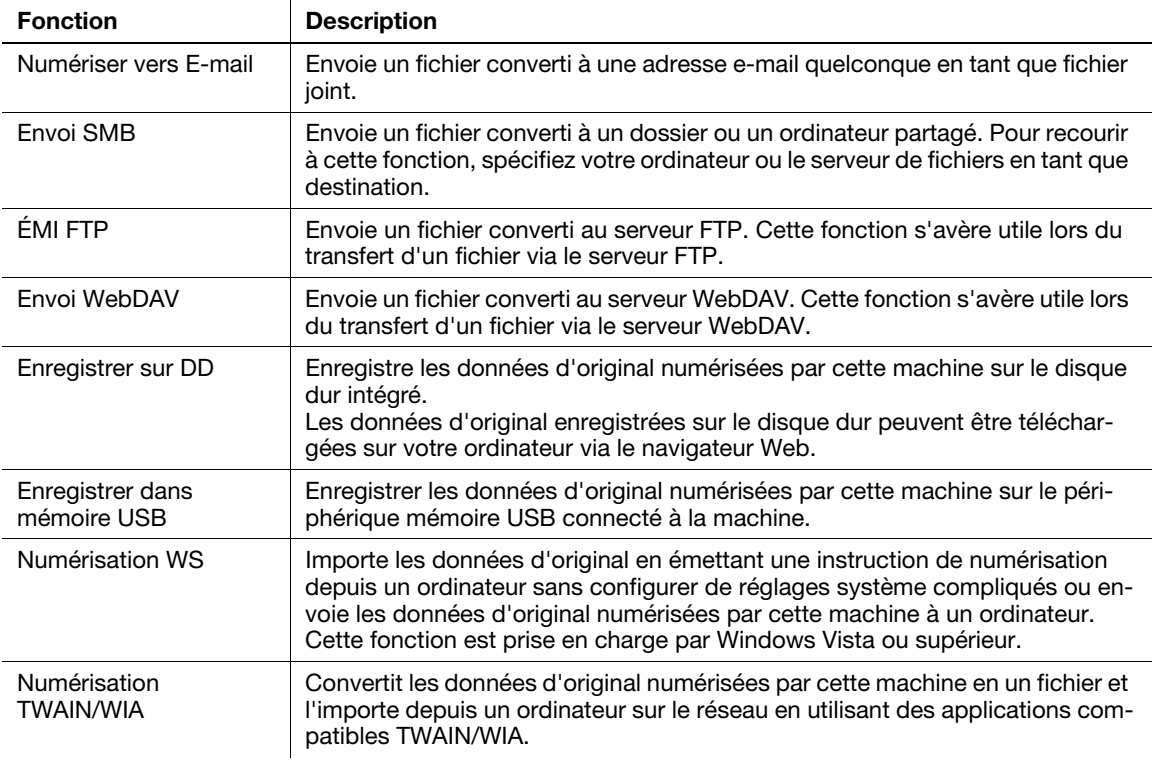

### **D**Pour info

Il peut s'avérer nécessaire de procéder aux réglages suivants avant d'utiliser la Fonction de numérisation. Pour plus de détails sur l'utilisation de chaque fonction, consultez le [Guide de l'utilisateur Numérisation].

#### 5.2.2 Comment envoyer

1 Chargez l'original.

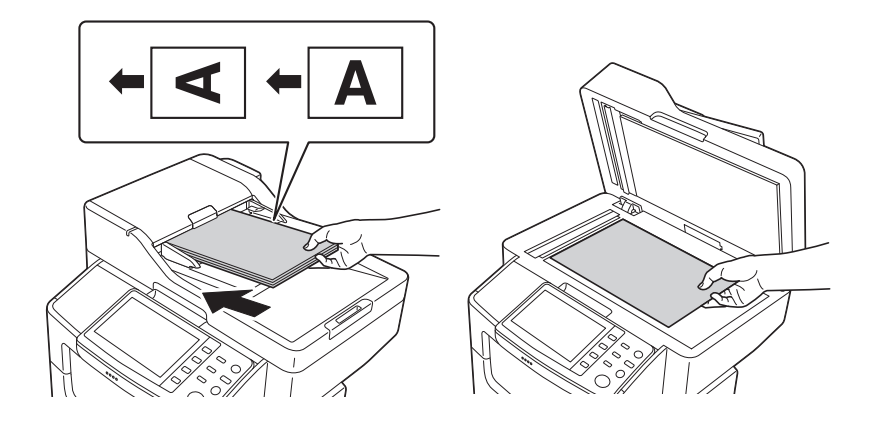

- 2 Tapez sur la touche de la fonction souhaitée.
	- → Pour utiliser Numériser vers e-mail, tapez sur [Numér. vers E-mail].
	- → Pour utiliser Envoi SMB, EMI FTP, Envoi WebDAV, Enregistrer sur DD, Enregistrer sur mémoire USB ou Numérisation WS, tapez sur [Numér.r vers Dossier].

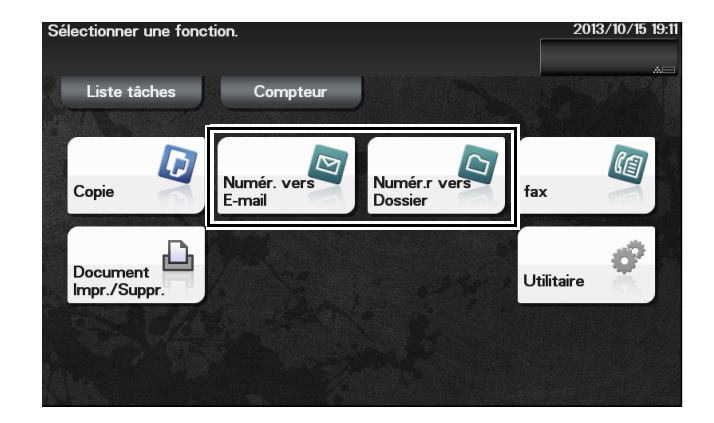

- 3 Spécifier la destination.
	- → Vous pouvez sélectionner la destination souhaitée sur la liste de destinations pré-enregistrées ou entrez directement les informations de destination. Pour plus de détails sur l'enregistrement d'une destination, voir [page 5-21](#page-66-0).
	- $\rightarrow$  Vous pouvez spécifier plusieurs destinations.

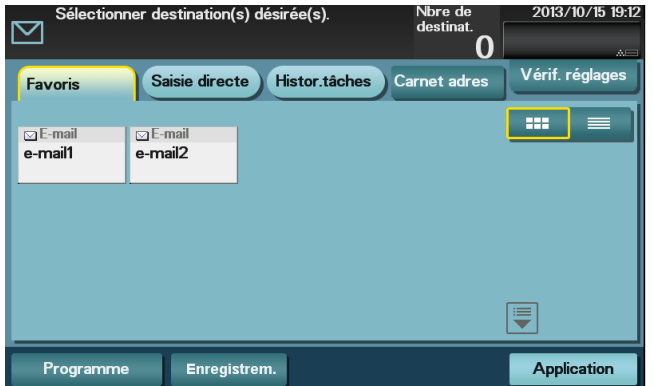

4 Tapez sur [Application], puis configurez les réglages de l'option de numérisation.

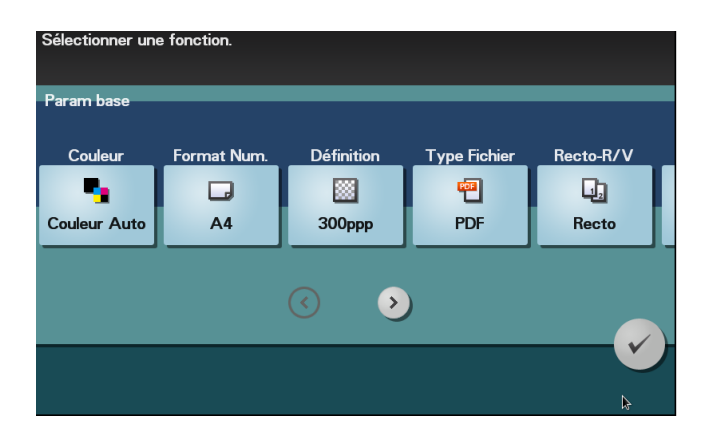

- → Avant de numériser l'original sur cette machine, vous devez spécifier le format de l'original à numériser. Avant de numériser l'original, sélectionnez [Application] - [Param base] - [Format Num.], puis spécifiez le format de l'original. Si vous n'arrivez pas à régler le format de l'original correctement, l'image risque d'être coupée.
- 5 Appuyez sur la touche Départ.
	- → Tapez sur [Vérif. réglages] avant d'envoyer les données et vérifiez la destination et les réglages spécifiés si nécessaire.
	- → Pour continuer à spécifier des destinations ou d'autres réglages d'option, appuyez sur la touche Réinitialiser.
	- $\rightarrow$  Si vous appuyez sur la touche Arrêt pendant la numérisation de l'original, la numérisation s'arrête. Pour annuler la numérisation de l'original, supprimez les tâches inactives depuis l'écran Tâche.

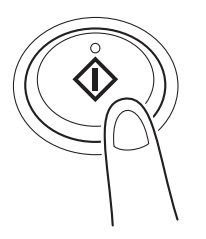

L'émission commence.

# 5.3 Utilisation de la fonction de fax

### 5.3.1 Fonction Fax

Le Fax est une fonction de communication utilisant une ligne téléphonique pour envoyer des originaux (papier) numérisés ou pour recevoir des données envoyées par des machines distantes. Cette machine dispose de diverses options pour les opérations de fax, englobant celles permettant à l'utilisateur de modifier les réglages de numérisation en fonction de l'original et d'enregistrer en mémoire les fax entrants.

Veuillez trouver ci-après les précautions censées être observées lors de l'utilisation des fonctions de fax.

- Pour utiliser la fonction de fax, le Kit Fax FK-512 et le Kit de montage MK-P03 en option sont requis.
- Cette machine peut être connectée aux types de lignes téléphoniques suivants.
- Réseau téléphonique public commuté (y compris la ligne de communication de fax)
- PBX (autocommutateur privé, 2 fils)
- Les données de fax ne peuvent pas être envoyées ni reçues en couleur.
- Vous ne pouvez pas connecter un standard téléphonique comme téléphone externe.
- La fonction d'appel en attente ne peut pas être utilisée simultanément.
- Si une ligne numérique dédiée est multiplexée au sein d'un réseau d'entreprise, la vitesse d'émission des fax risque d'être limitée ou le fax G3 risque de ne pas être disponible.
- Des erreurs de communication risquent de se produire à de rares occasions en raison des réglages usine par défaut. Cela est dû au fait que le périphérique multiplex limite la bande de fréquence de la ligne à la limite maximale en supposant que la ligne est prévue pour la communication vocale. De même, ces restrictions diffèrent en fonction des périphériques connectés au réseau. Pour plus de détails, contactez votre administrateur réseau.

### $|$ Pour info

Pour utiliser la fonction de fax, il faut configurer l'environnement d'exploitation au préalable sur cette machine. Pour plus de détails, voir [page 4-4.](#page-43-0)

#### 5.3.2 Comment envoyer

Chargez l'original.

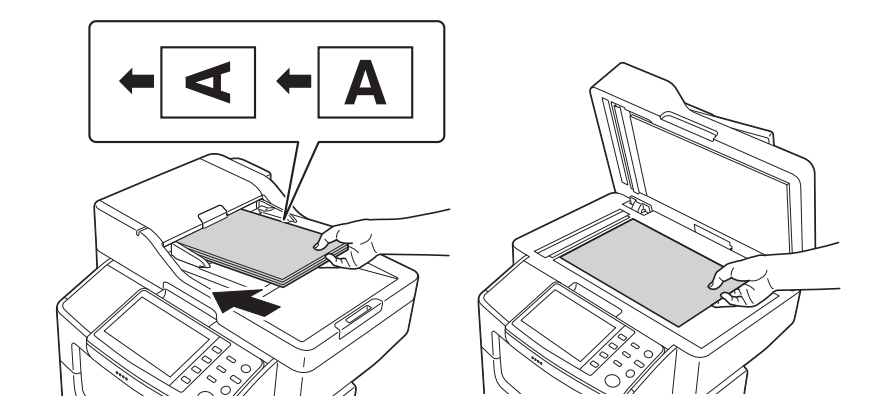

2 Tapez sur [fax].

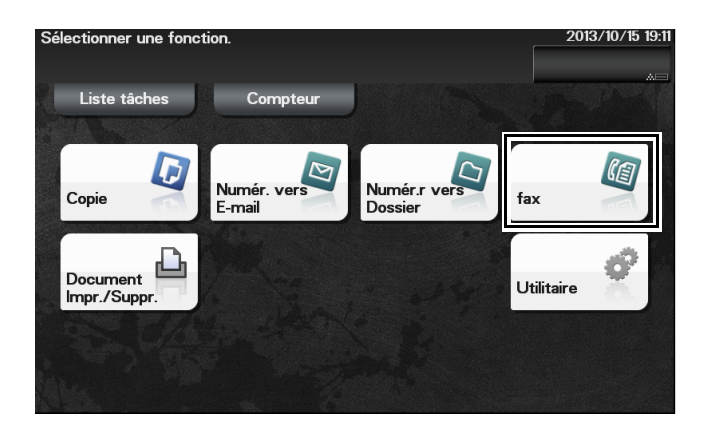

- 3 Entrez un numéro de fax.
	- → Vous pouvez sélectionner la destination souhaitée sur la liste de destinations pré-enregistrées ou entrez directement les informations de destination. Pour plus de détails sur l'enregistrement d'une destination, voir [page 5-21](#page-66-0).
	- $\rightarrow$  La diffusion de fax peut être effectuée en spécifiant plusieurs destinations.

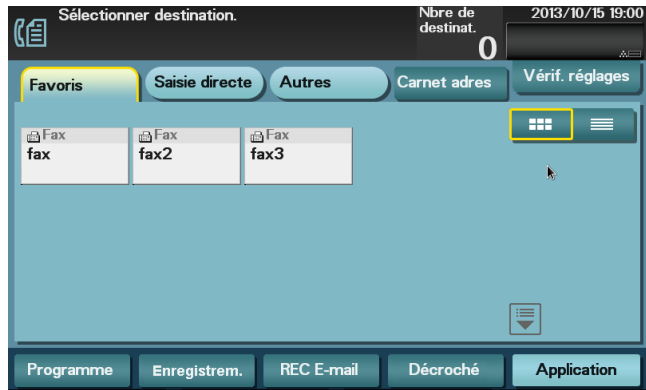

4 Tapez sur [Application], puis configurez les réglages optionnels de fax.

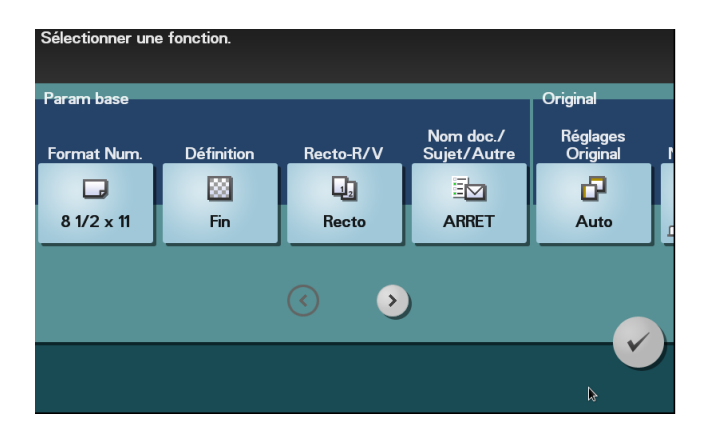

 $\rightarrow$  Avant de numériser l'original sur cette machine, vous devez spécifier le format de l'original à numériser. Avant de numériser l'original, sélectionnez [Application] - [Param base] - [Format Num.], puis spécifiez le format de l'original. Si vous n'arrivez pas à régler le format de l'original correctement, l'image risque d'être coupée.

- 5 Appuyez sur la touche Départ.
	- → Tapez sur [Vérif. réglages] avant d'envoyer les données et vérifiez la destination et les réglages spécifiés si nécessaire.
	- → Pour continuer à spécifier des destinations ou d'autres réglages d'option, appuyez sur la touche Réinitialiser.
	- $\rightarrow$  Si vous appuyez sur la touche Arrêt pendant la numérisation de l'original, la numérisation s'arrête. Pour annuler la numérisation de l'original, supprimez les tâches inactives depuis l'écran Tâche.

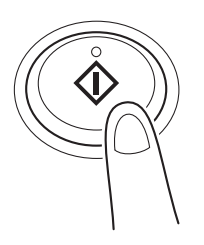

L'émission commence.

#### 5.3.3 Introduction de la fonction d'émission de fax

Cette section décrit des fonctions pratiques d'émission de fax. Pour plus de détails sur l'utilisation de chaque fonction, consultez le [Guide de l'utilisateur Fax].

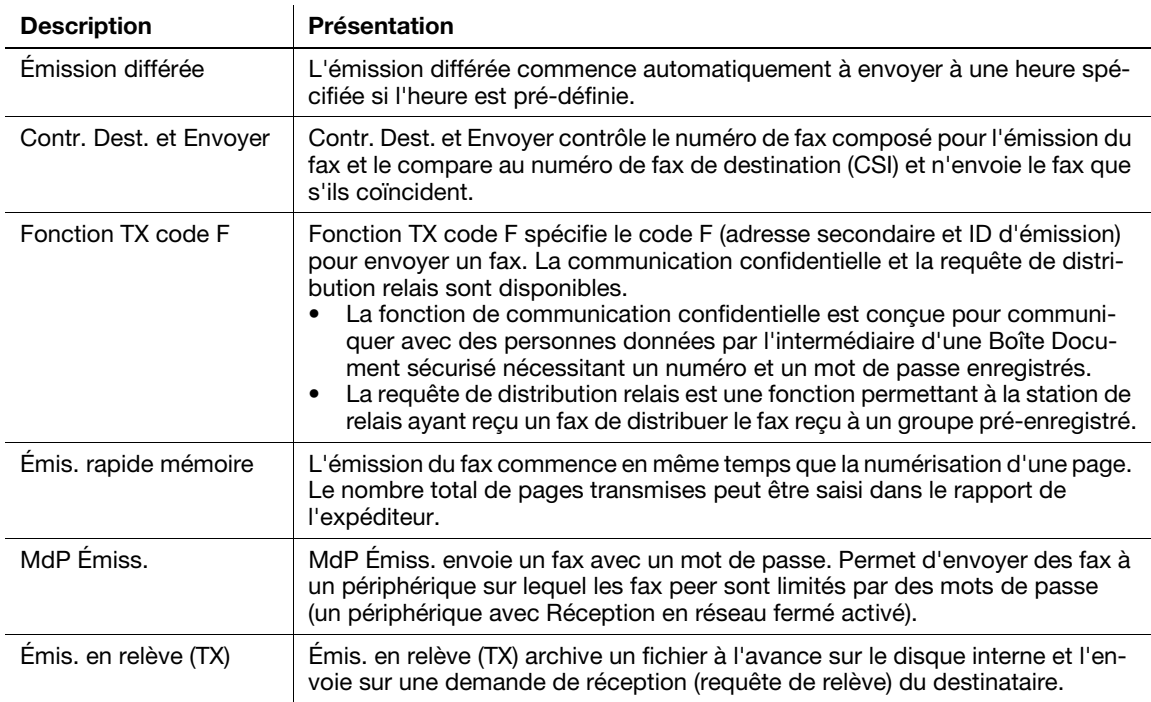

### 5.3.4 Introduction de la fonction de réception de fax

Cette section décrit des fonctions pratiques de réception de fax. Pour plus de détails sur l'utilisation de chaque fonction, consultez le [Guide de l'utilisateur Fax].

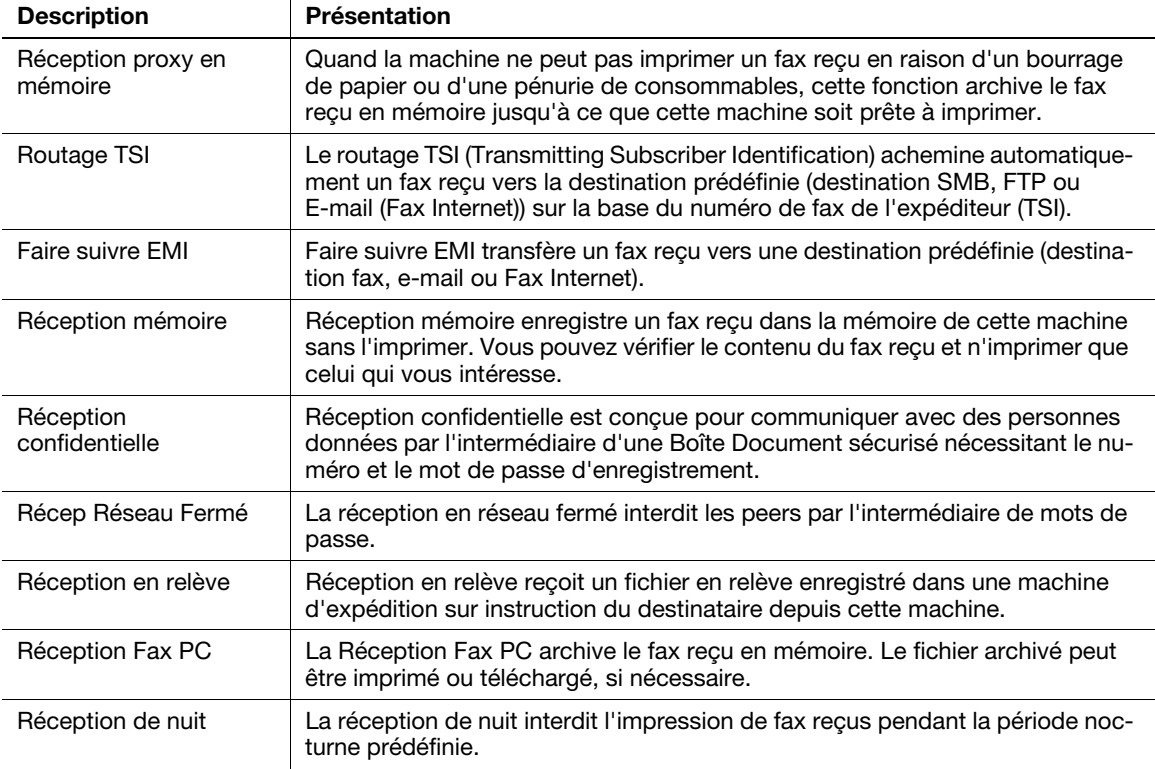

#### 5.3.5 Introduction de la fonction de fax Internet

Fax Internet est une fonction utilisée pour envoyer et recevoir des fax via un réseau d'entreprise et sur Internet.

Le même réseau que celui utilisé par les ordinateurs est utilisé pour émettre les fax. Par conséquent, vous pouvez envoyer et recevoir des fax vers des/en provenance d'emplacements distants sans avoir à vous soucier des coûts de communication élevés ou de l'envoi d'un grand nombre de pages.

Pour plus de détails sur la fonction Fax Internet, consultez le [Guide de l'utilisateur Fax réseau].

# 5.4 Utilisation de la fonction de copie

### 5.4.1 Comment copier

1 Chargez l'original.

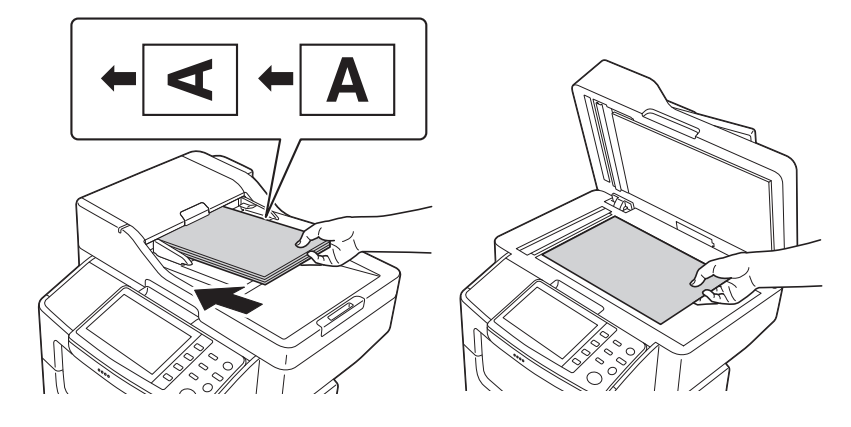

2 Tapez sur [Copie].

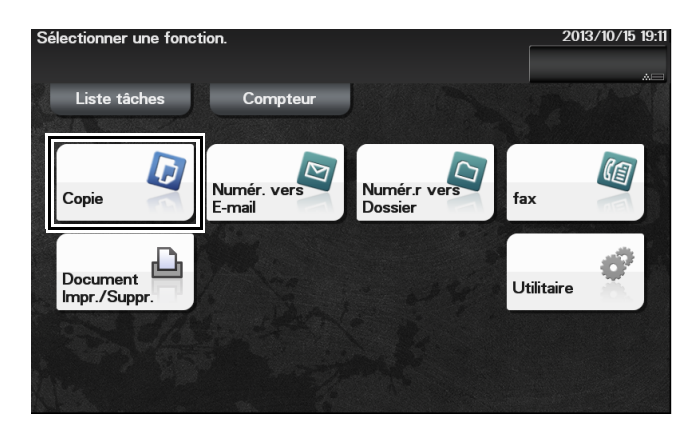

- 3 Si nécessaire, configurez les réglages de copie.
	- $\rightarrow$  Avant de numériser l'original sur cette machine, vous devez spécifier le format de l'original à numériser. Avant de numériser l'original, spécifiez la taille de l'original sous [Taille Original]. Si vous n'arrivez pas à régler le format de l'original correctement, l'image risque d'être coupée.
	- → Pour plus de détails sur les divers réglages de copie, voir [page 5-18](#page-63-0).
	- → Le changement de réglage est répercuté sur l'image de [Sortie]. Par conséquent, vous pouvez configurer les réglages tout en vérifiant l'image de sortie.

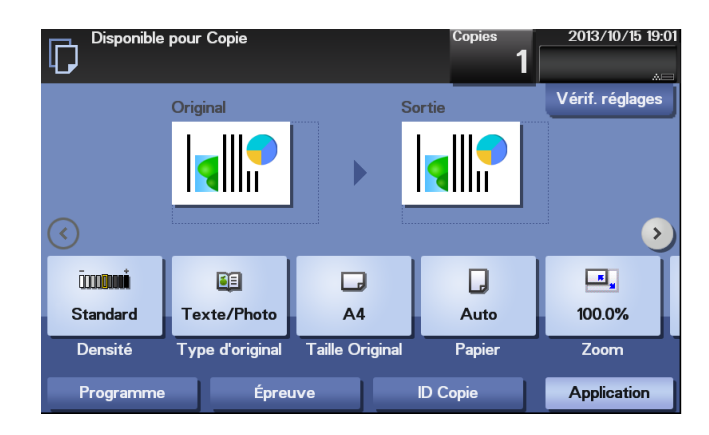

- 4 Si nécessaire, spécifiez le nombre de copies en utilisant le Clavier.
	- → Le fait de taper sur [Copies] affiche le Clavier.
	- → Si [Clavier] est attribué à une touche Enregistrer, vous pouvez appuyer sur la touche Enregistrer pour afficher le Clavier sur l'Écran tactile et entrer des données.
	- $\rightarrow$  Pour retaper le nombre de copies, tapez sur [C].

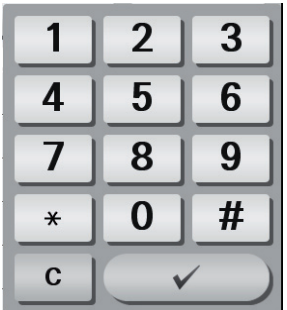

- 5 Appuyez sur la touche Départ.
	- → Si nécessaire, avant de lancer une copie, tapez sur [Vérif. réglages] pour vérifier les réglages.
	- $\rightarrow$  Si vous appuyez sur la touche Arrêt pendant la numérisation de l'original, la numérisation s'arrête. Pour annuler la numérisation de l'original, supprimez les tâches inactives depuis l'écran Tâche.

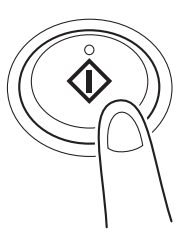

L'original est numérisé et la copie démarre.

bizhub 4750/4050 5-17

# <span id="page-63-0"></span>5.4.2 Introduction de la fonction de copie

Cette section décrit les fonctions de copie pratiques. Pour plus de détails sur l'utilisation de chaque fonction, consultez le [Guide de l'utilisateur Copie].

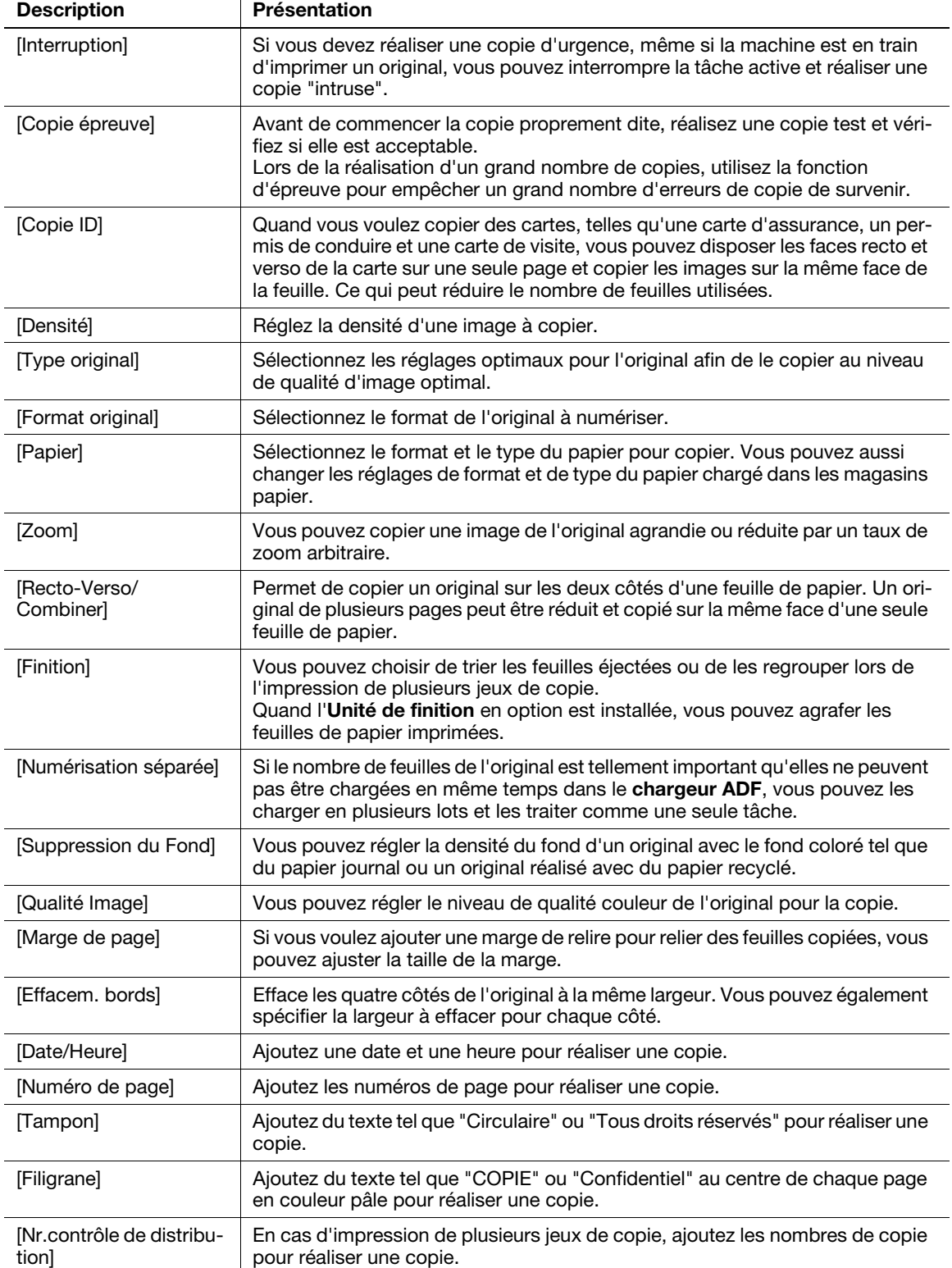

# 5.5 Impression d'un fichier archivé sur une mémoire USB

#### Dispositifs de mémoire externe pris en charge

Les périphériques mémoire USB présentant les caractéristiques suivantes peuvent être connectés sur cette machine.

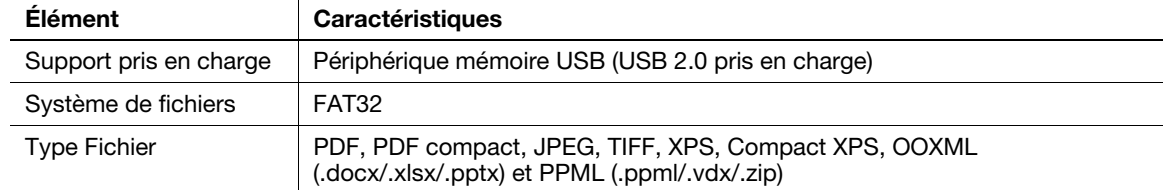

### $^\mid$ Conseils

Veuillez noter les points suivants lors de la connexion d'un périphérique mémoire USB sur cette machine.

- Utilisez le connecteur USB en face avant de la machine et à proximité du Panneau de contrôle.
- Ne déconnectez pas le périphérique mémoire USB pendant la sauvegarde d'un fichier dans la mémoire USB ou l'impression d'un fichier dans la mémoire USB.
- N'utilisez pas d'autres périphériques USB (disque dur p. ex.) à l'exception d'un périphérique mémoire USB ou d'un hub USB.
- Ne connectez ou ne déconnectez pas le périphérique mémoire USB quand le sablier est affiché sur le Panneau de contrôle pendant que cette machine est active.
- Ne connectez pas le périphérique mémoire USB juste après l'avoir connecté.
- Quand un périphérique mémoire USB est installé, ne changez pas l'angle du Panneau de contrôle. En fonction de la taille ou de la forme du périphérique mémoire USB, il peut entrer en contact avec le panneau de contrôle, ce qui risque d'endommager le périphérique USB.

#### Comment imprimer

- 1 Connectez un périphérique mémoire USB au port USB de cette machine.
- 2 Tapez sur [Document Impr./Suppr.].

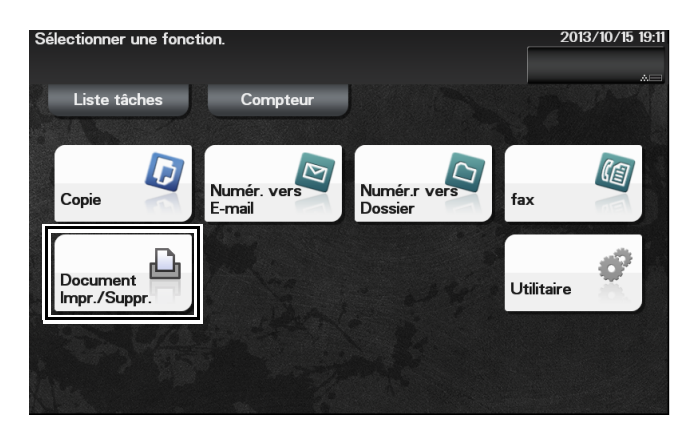

3 Tapez sur [Mémoire externe].

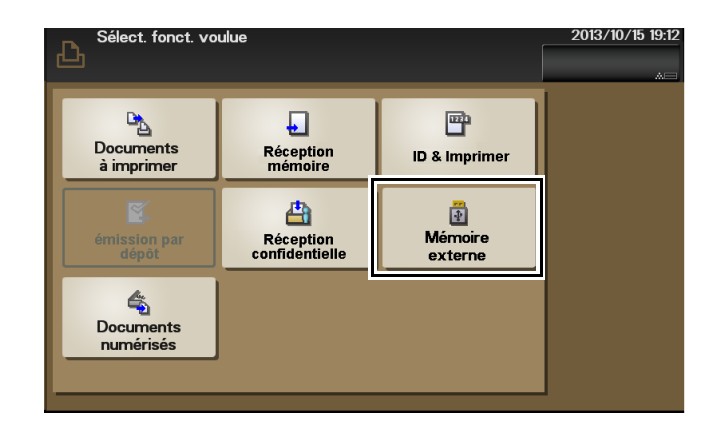

- 4 Sélectionnez un fichier à imprimer, puis tapez sur [Impression].
	- $\rightarrow$  Tapez sur [Haut] pour remonter.
	- → Tapez sur [Ouvrir] pour ouvrir le dossier et redescendre.
- 5 Si nécessaire, changez les réglages d'impression, puis tapez sur [Impression].

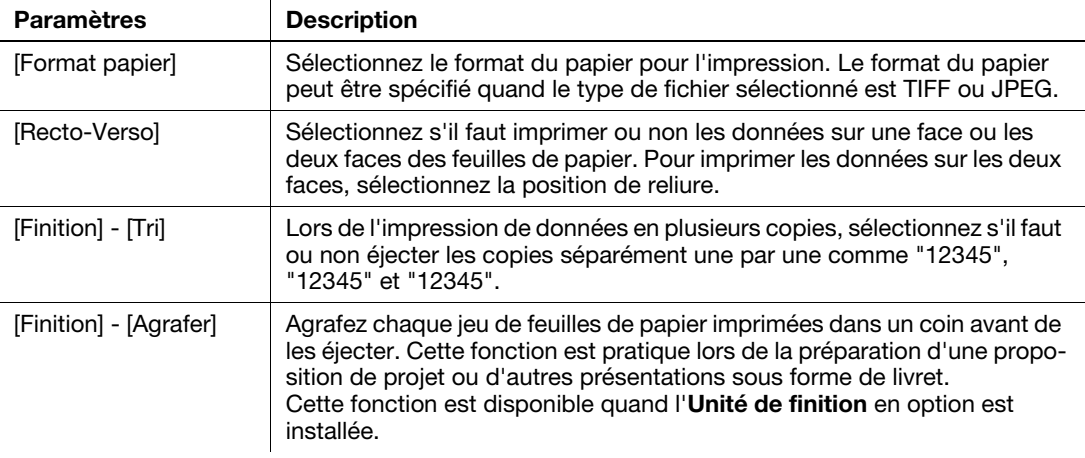

# <span id="page-66-0"></span>5.6 Enregistrer une destination

#### 5.6.1 Carnet d'adresses

L'enregistrement d'une destination fréquemment utilisée sur cette machine vous évitera d'avoir à la saisir à chaque fois que vous envoyez des données. Une destination enregistrée sur cette machine s'appelle un Carnet d'adresses.

Jusqu'à 2 000 carnets d'adresses peuvent être enregistrés. Les types de destination pouvant être enregistrés sont adresse e-mail, nom d'ordinateur, etc., selon le mode d'émission.

#### **D**Pour info

Les carnets d'adresses peuvent aussi être enregistrés avec Web Connection. Pour plus de détails sur la procédure d'enregistrement, consultez le [Guide de l'utilisateur Fonctions Appliquées].

#### 5.6.2 Enregistrement de destinations 1-Touche dans le carnet d'adresses

#### Enregistrer une destination dans Utilitaire

- 1 Tapez sur [Utilitaire] [Enregistrement 1-Touche /Boîte].
- 2 Sélectionnez le type de destinations que vous voulez enregistrer.
- 3 Entrez les informations destination, puis tapez sur [OK].

[Fax]

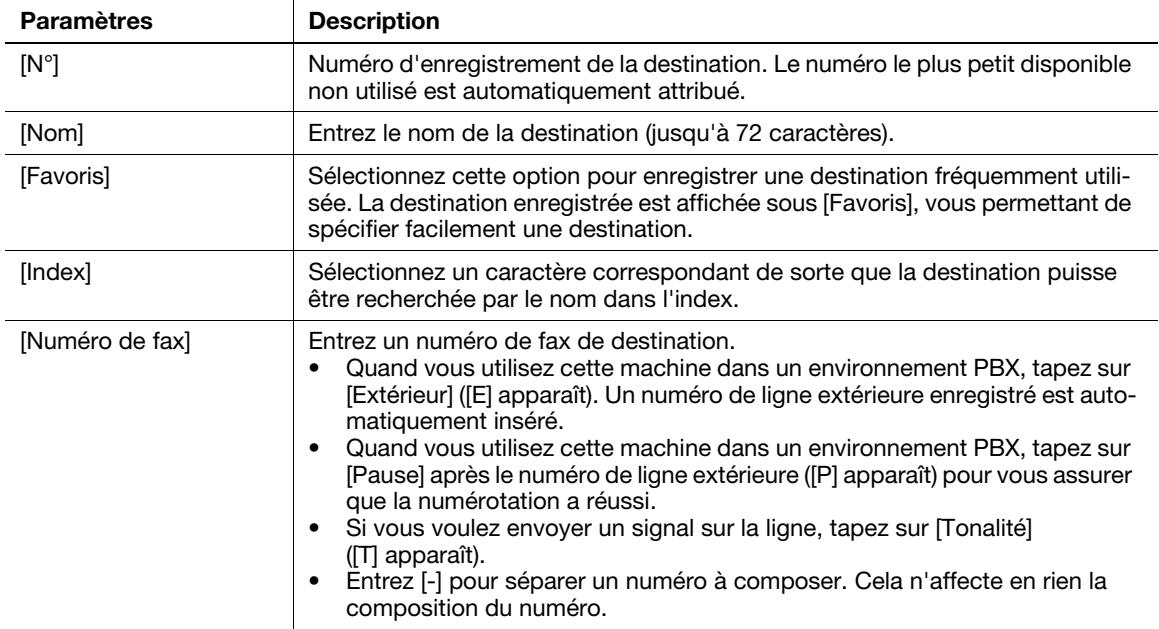

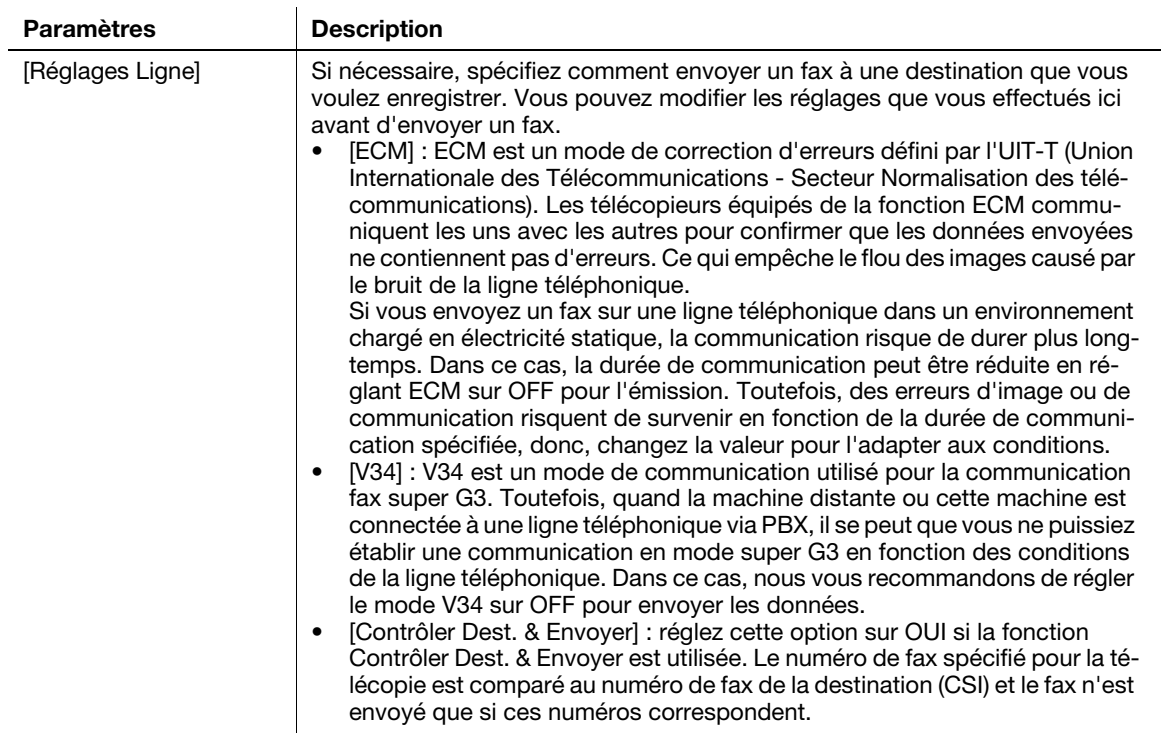

### [E-mail]

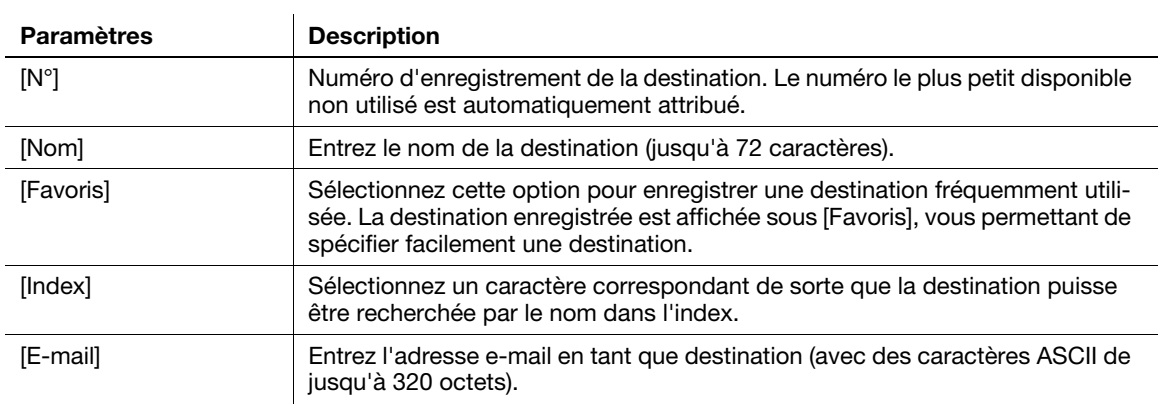

#### [SMB]

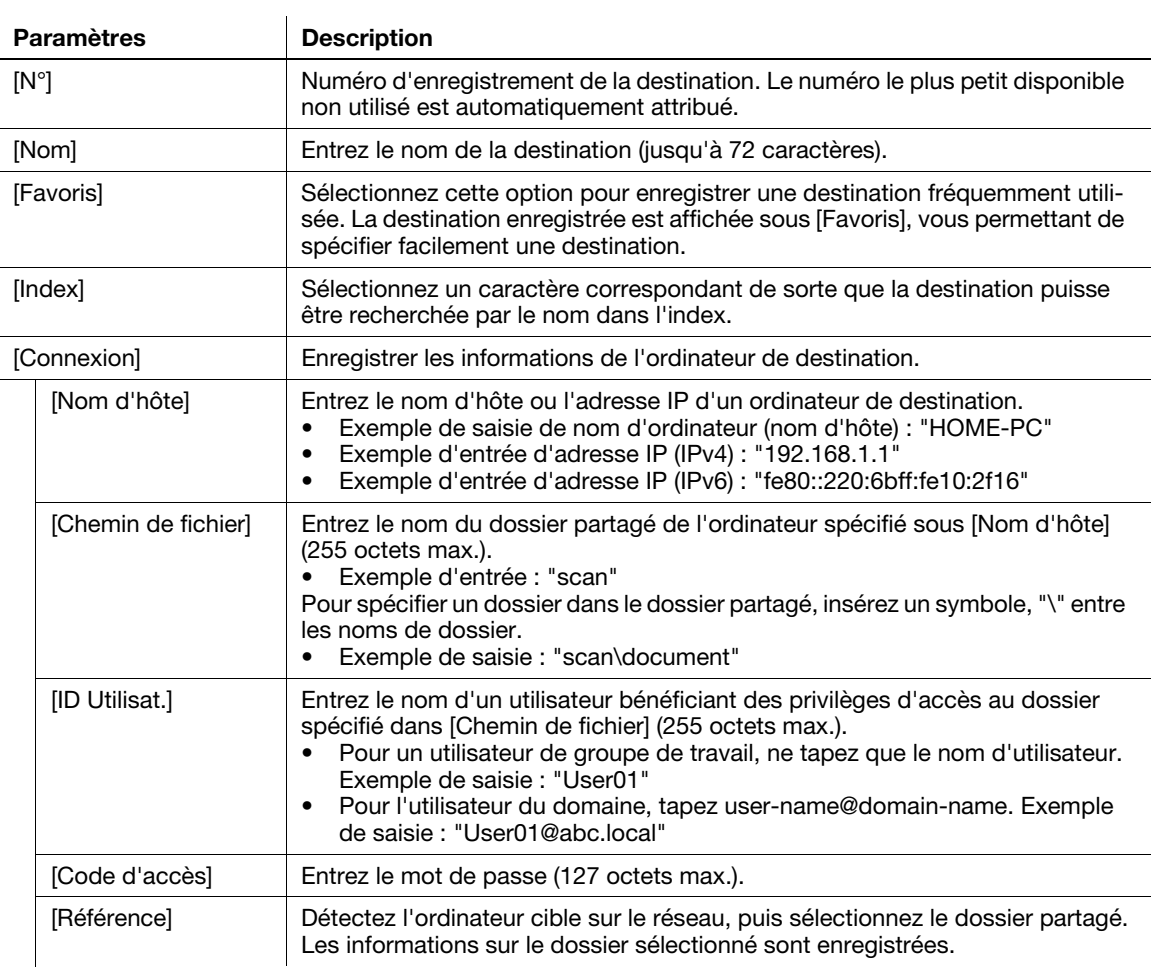

### [FTP]

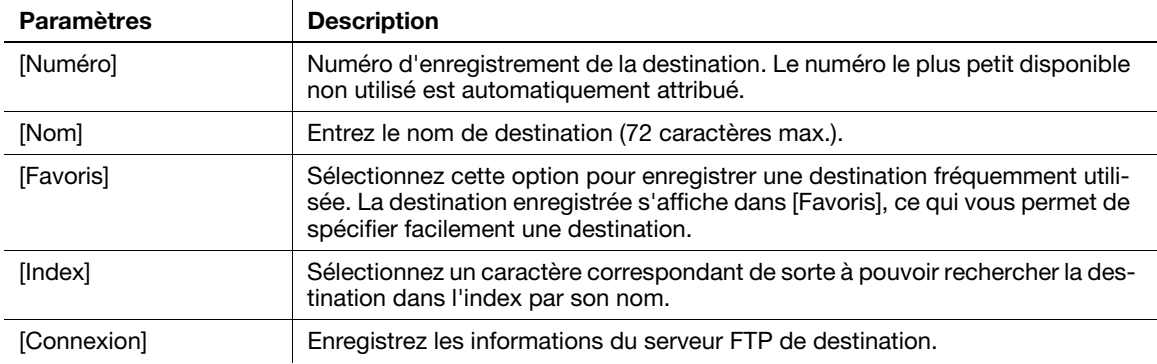

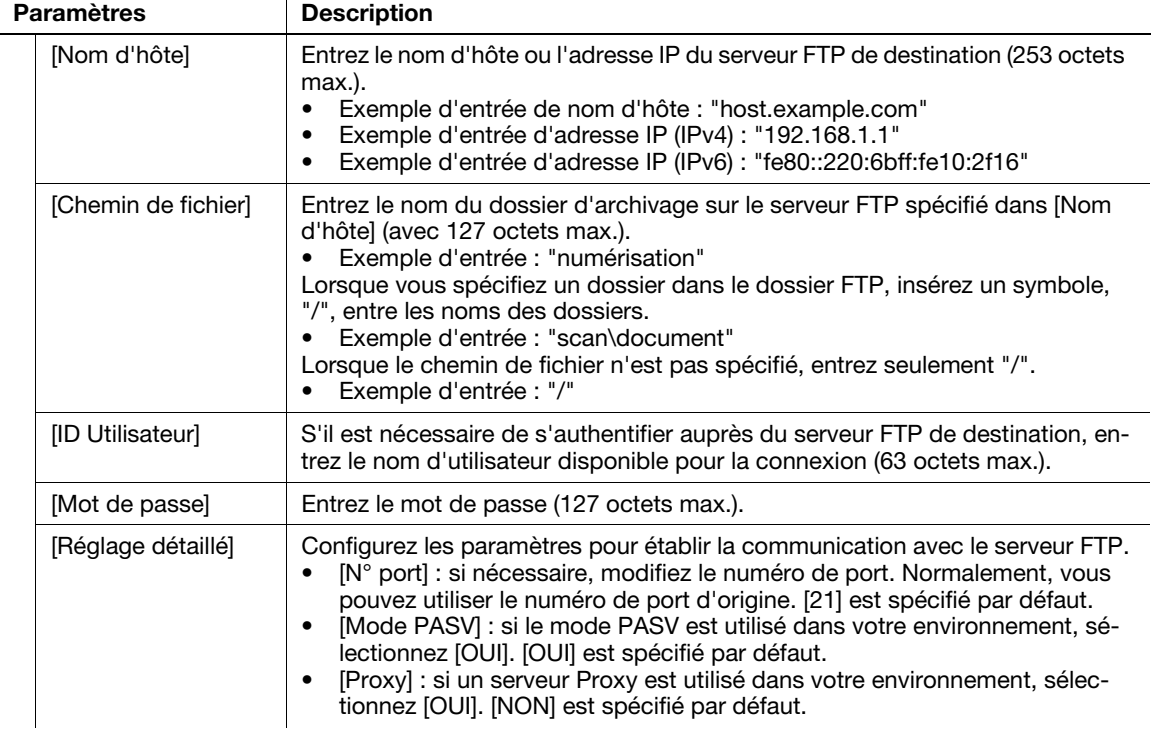

### [WebDAV]

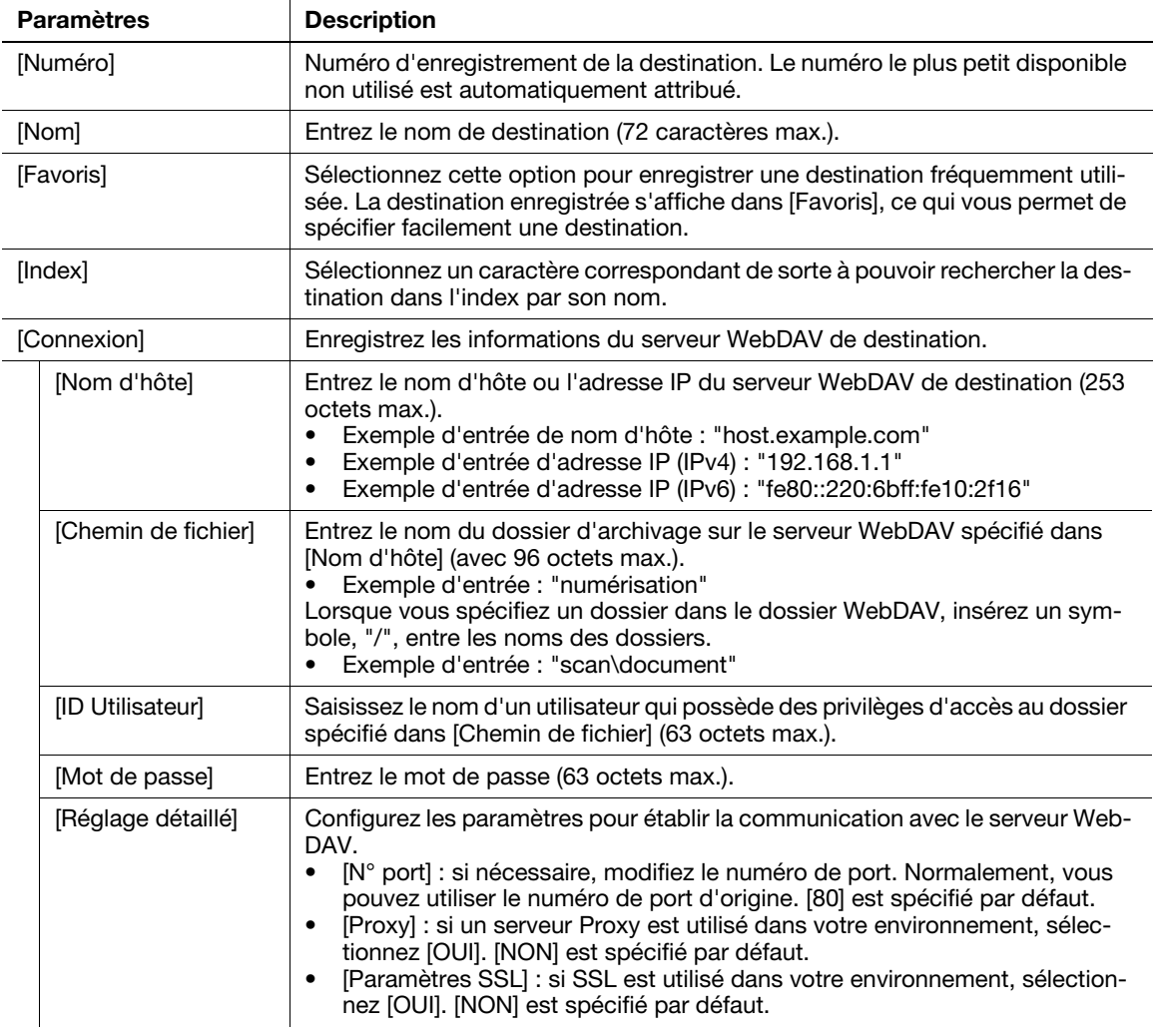

#### [Fax Internet]

 $\ddot{\phantom{a}}$ 

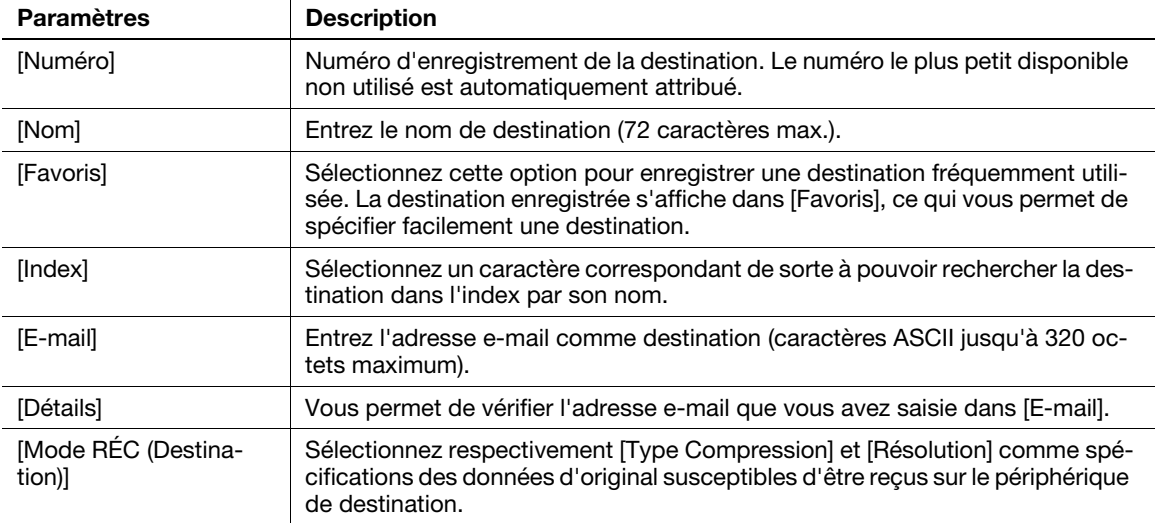

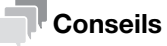

- Pour vérifier les réglages pour une destination enregistrée, sélectionnez son nom enregistré, puis tapez sur [Vérif. réglages].
- Pour modifier les paramètres d'une destination enregistrée, sélectionnez le nom enregistré, puis tapez sur [Modifier].
- Pour supprimer une destination enregistrée, sélectionnez le nom enregistré, puis tapez sur [Supprimer].

### Enregistrement des informations sur l'écran principal en mode Émission Num. ou en mode Fax

- 1 En fonction du type de destination que vous voulez enregistrer, tapez sur [Numériser vers E-mail], [Nmér. vrs dossier] ou [Fax].
- 2 Tapez sur [Enregistrem.].

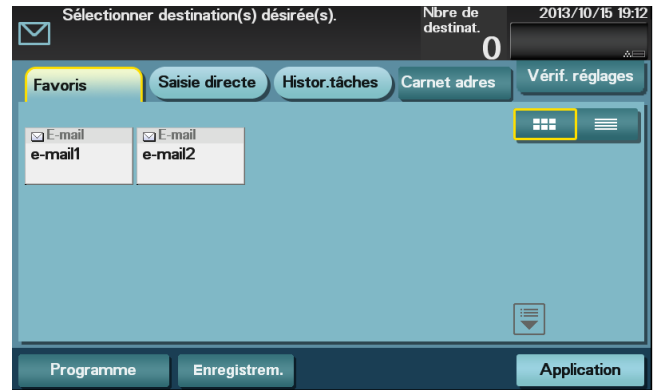

- 3 Tapez sur [Entrer nouv. adresse], puis tapez sur le type de destination que vous voulez enregistrer.
- 4 Entrez les informations de destination, puis tapez sur [Enregistr.].
	- % les informations enregistrées sont les mêmes que celles à enregistrer depuis Utilitaire. Pour plus de détails, voir [page 5-21](#page-66-0).
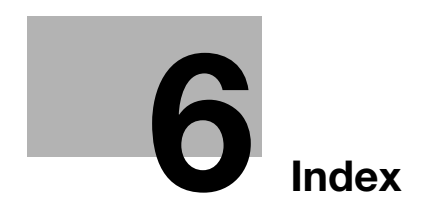

# <span id="page-74-0"></span>6 Index

### A

Alimentation [2-7](#page-18-0) Interrupteur d'alimentation [2-8](#page-19-0) Touche Alimentation [2-9](#page-20-0)

# B

Bac 1 [3-8](#page-37-0)

### C

Carnet Adresses [5-21](#page-66-0) Comment enregistrer [5-21](#page-66-1) Chargement du papier Bac 1 [3-8](#page-37-0) Introduction manuelle [3-6](#page-35-0) Clavier numérique [2-13](#page-24-0) Configuration des options [2-5](#page-16-0) Configuration du réseau [4-3](#page-42-0)

# E

Enregistrement des destinations [5-21](#page-66-2) Entrée des caractères [2-17](#page-28-0)

# É

Écran tactile Précautio[ns pour des opérations correctes](#page-24-1) [2-14](#page-25-0) Utilisation 2-13

# F

Fonction Copie [5-16](#page-61-0) Comment copier [5-16](#page-61-1) Introduction de la fonction de copie [5-18](#page-63-0) Fonction d'impression [5-3](#page-48-0) Comment imprimer [5-8](#page-53-0) Fonction de numérisation [5-9](#page-54-0) Comment envoyer [5-10](#page-55-0) Présentation [5-9](#page-54-1) Fonction Fax [5-12](#page-57-0) Comment envoyer [5-12](#page-57-1) Introduction de la fonction d'émission [5-14](#page-59-0) Introduction [de la fonction de réception](#page-43-0) [5-15](#page-60-0) Préparation 4-4 Présentation [5-12](#page-57-2) Fonction Fax Internet [5-15](#page-60-1)

#### $\cap$

Guide de l'utilisateur [1-3](#page-6-0)

#### I

Introduction manuelle [3-6](#page-35-0) M

### Menu Principal [2-15](#page-26-0) Mémoire USB [5-19](#page-64-0) Comment imprimer [5-19](#page-64-1)

## N

Nom de chaque pièce [2-3](#page-14-0) Face arrière [2-4](#page-15-0) Face avant [2-3](#page-14-1)

# P

Panneau de contrôle [2-11](#page-22-0) Papier Formats de papier disponibles [3-4](#page-33-0) Papier non disponible [3-5](#page-34-0) Stockage du papier [3-5](#page-34-1) Types de papier disponibles [3-3](#page-32-0) Pilote d'imprimante [5-3](#page-48-1) Installation (connexion réseau) [5-4](#page-49-0) Installation (Connexion USB) [5-5](#page-50-0) Réglages initiaux [5-7](#page-52-0) Préparation Configuration du réseau [4-3](#page-42-0) Connexion réseau [5-4](#page-49-0) Fax [4-4](#page-43-0) Impression (connexion USB) [5-5](#page-50-0)

## S

Saisie de texte [2-14](#page-25-1)

bizhub 4750/4050

 $6$